# **UŽIVATEĽSKÝ A INŠTALAČNÝ NÁVOD**

# **Video sada SOUL ART 4**

G2+ dvojvodičová inštalácia

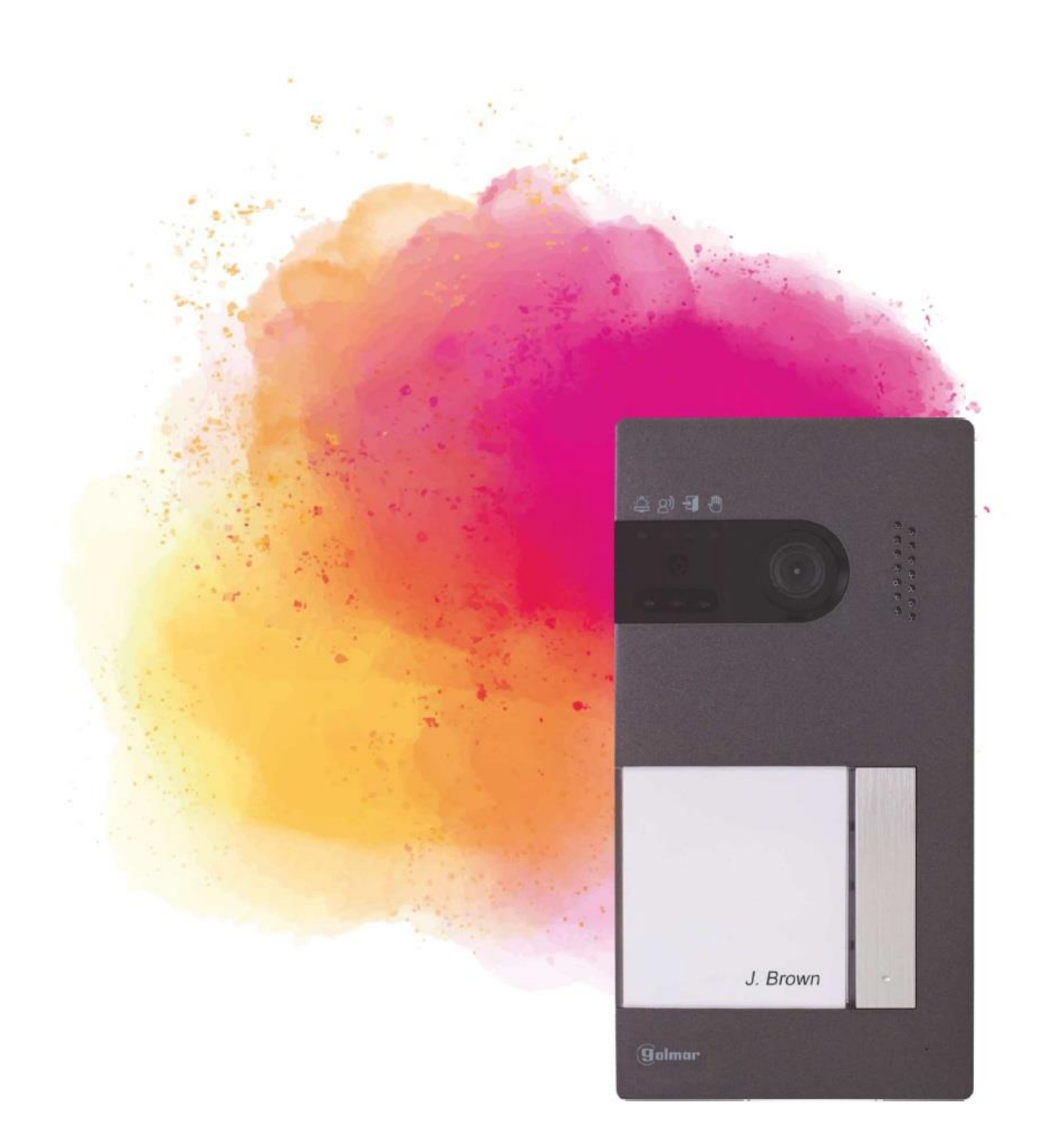

# <span id="page-1-0"></span>1. ÚVOD

Predovšetkým by sme sa Vám chceli poďakovať a pogratulovať, že ste si kúpili tento produkt.

Náš záväzok, dosiahnuť spokojnosti klientov, je obsiahnutý v našej certifikácii ISO - 9001 a to platí hlavne pre výrobu produktu, ktorý ste si teraz kúpili.

Pokročilá technologia a prísna kontrola kvality umožňuje bezproblémové využívanie systému a jeho funkcie. Prečítajte si tento návod, abyste mohli výrobok ihneď správne používať.

# <span id="page-1-1"></span>2. OBSAH

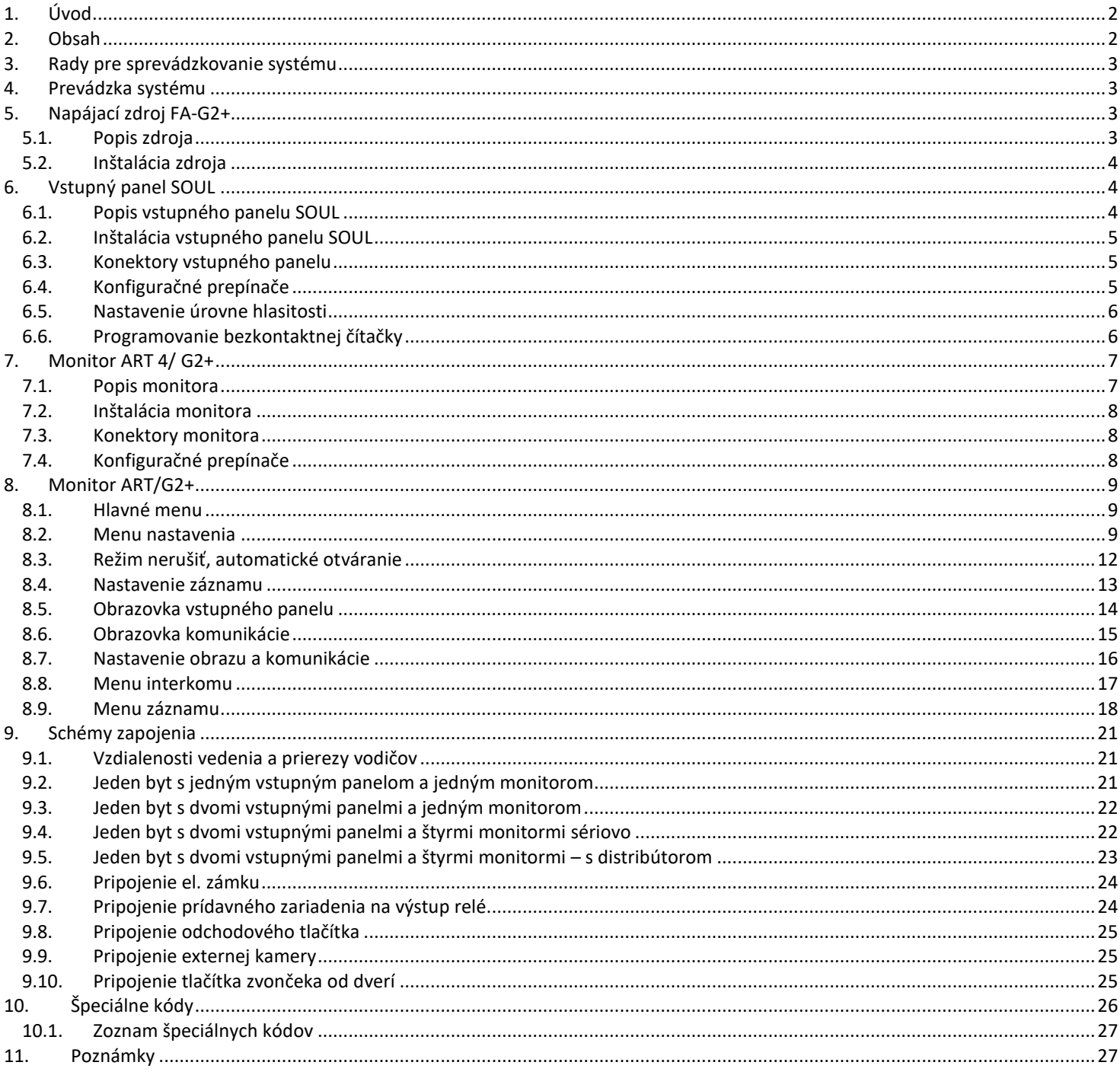

# <span id="page-2-0"></span>**3. RADY PRE SPREVÁDZKOVANIE SYSTÉMU**

- Doporučujeme použiť kábel Golmar RAP-GTWIN/HF (2x1mm2).
- Všetky rozvody by mali byť realizované vo vzdialenosti minimálne **40 cm od ostatných vedení.**
- Montáž a opravy zariadenia prevádzame **po odpojení od zdroja napätia.**
- Montáž a opravy zariadenia musí prevádzať **len osoba s odpovedajúcou kvalifikáciou.**
- Pred zapnutím zariadenia skontrolujte zapojenie vstupného tabla, napájacieho zdroja a videotelefónov.
- Od tohoto okamihu dodržujte pokyny uvedené v tomto návode.

# <span id="page-2-1"></span>**4. PREVÁDZKA SYSTÉMU**

- Pre uskutočnenie volania musí návštěvník stlačiť odpovedajúce tlačítko bytu, ktorý má byť volaný; vstupné tablo potvrdí voľbu akustickým signálom a LED 凸 sa rozsvieti. V tomto okamihu monitor v danom byte zvoní. Ak bolo omyom stlačené volacie tlačítko iného bytu, opätovným stlačením správneho tlačítka dôjde k novému volaniu, pôvodný hovor bude zrušený.
- V systémoch s dvomi vstupmi bude druhé vstupné tablo odpojené. V prípade, že u tohoto tabla bude stlačené tlačítko pre volanie, vstupný panel vydá obsazovací tón a rozsvieti sa LED (m
- Akonáhle monitor zvoní, zobrazí sa pohľad z tabla na hlavnom monitore (a prvom podriadenom) volajúca osoba o tom nevie, na displeji monitora se objaví na zeleno blikajúca ikona  $\mathbb{R}$ . Ak chcete zobraziť pohľad z tabla na druhom a treťom podriadenom monitore, kliknite na jedno z tlačítok pre aktiváciu obrazu. Ak nie je prevzatý hovor do 45 sekúnd, LED  $\hat{\Delta}$  zhasne a systém bude voľný pre dalšie volanie.
- Pre uskutočnenie komunikácie kliknite na tlačítko pod ikonou  $\binom{n}{k}$ . LED  $\binom{n}{k}$  na vstupnom paneli sa rozsvieti. Komunikácia môže trvať 90 sekúnd, alebo do ukončenia hovoru. Hneď ako je komunikácia ukončená, LED  $\beta$ ) zhasne a svstém bude uvolnený.
- Pre otvorenie dverí stlačte ikonu  $\left[\infty\right]$ , prípadne aktivácia externého zariadenia kliknite na ikonu  $\left[\infty\right]$ . Krátký stlačenie aktivuje el. Zámok, alebo druhý výstup na 3 sekundy, z možnosťou nastavenia od 0,5 do 10 sekúnd, LED せいa po dobu aktivácie rozsvieti.
- Účastník bytu môže el. zámok aktivovať priložením čipu alebo karty. Krátke priloženie aktivuje el. zámok, trojsekundové priloženie aktivuje druhý výstup.

# <span id="page-2-3"></span><span id="page-2-2"></span>**5. NAPÁJACÍ ZDROJ FA-G2+**

*5.1.Popis zdroja*

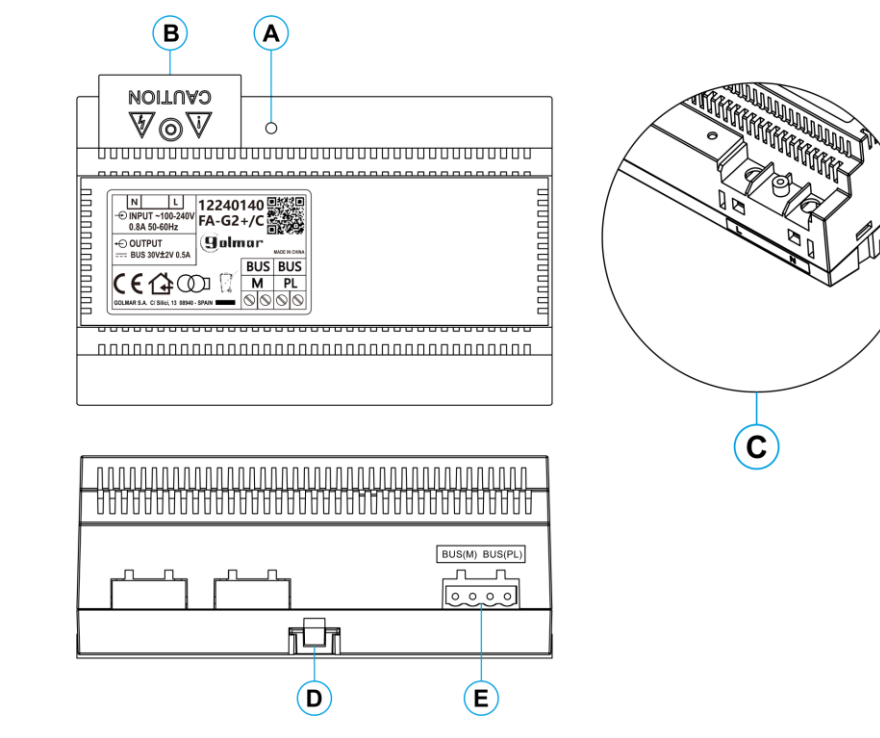

- A: Indikácia prevádzkového stavu
- B: Ochranný kryt svoriek
- C: Prívodné vstupné svorky bez ochranného krytu
- D: Klip pre upevnenie zdroja na DIN lištu (8 pozícií)
- E: Konektory zbernice k vstupnému panelu a monitoru

## *5.2.Inštalácia zdroja*

- <span id="page-3-0"></span>- Inštalácia a manipulácia s napájacím zdrojom môže byť prevádzaná len osobou s odbornou kvalifikáciou.
- Inštalujte napájací zdroj na suchom, vetranom a chránenom mieste. Za žiadnych okolností nezakrývajte vetracie otvory.
- Neostraňujte ochranný kryt prívodných svoriek bez predchádzajúceho odpojenia zdroja od napájania. Keď je dokončené zapojenie zdroja, nasaďte ochranný kryt.
- Zapojenie preveďte podľa inštalačnej schémy v tomto návode.

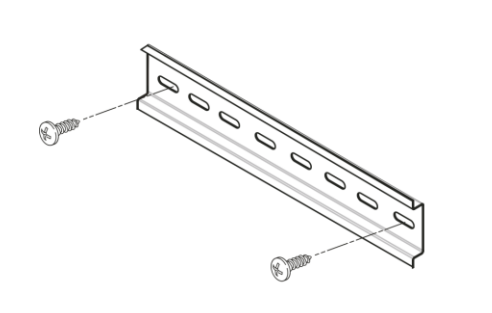

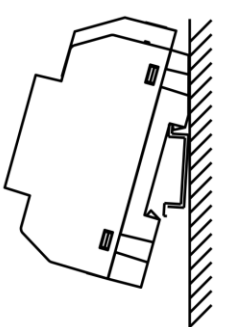

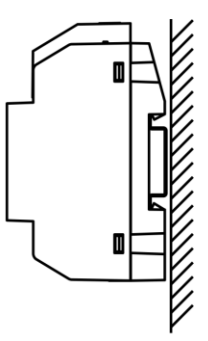

# <span id="page-3-2"></span><span id="page-3-1"></span>**6. VSTUPNÝ PANEL SOUL**

*6.1.Popis vstupného panelu SOUL*

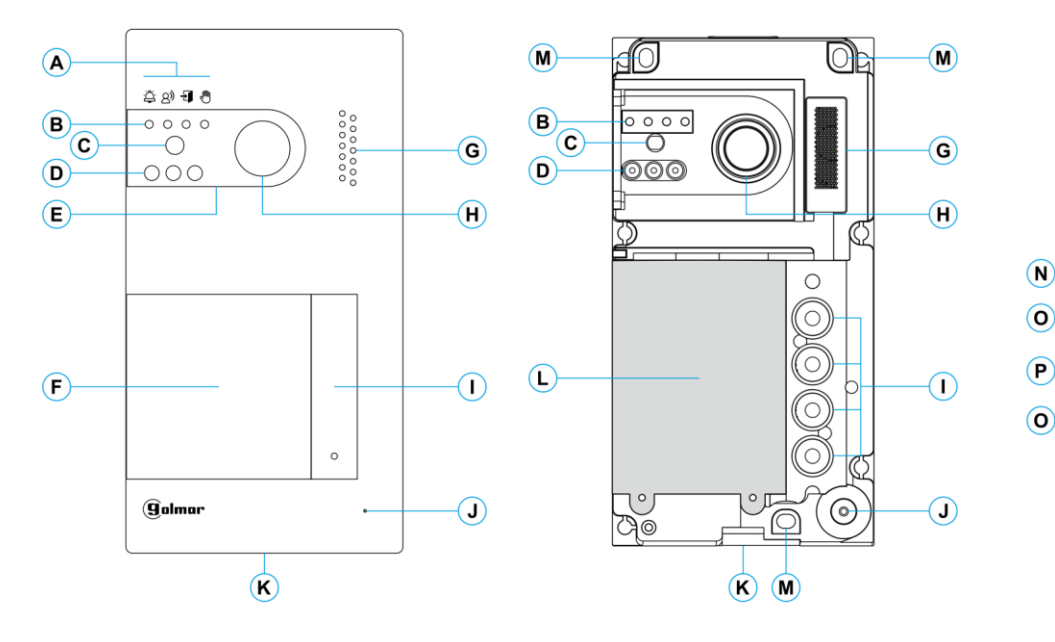

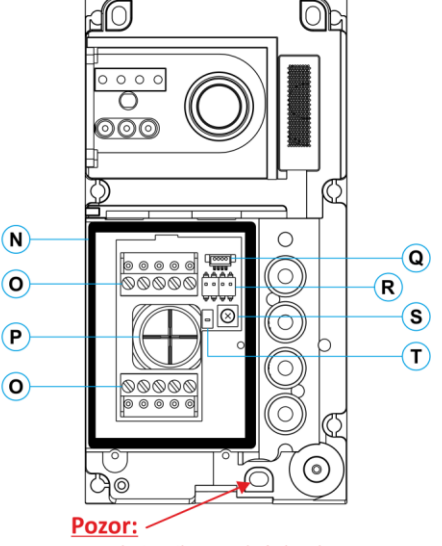

Neutahujte silno spodnú skrutku, pre upevnenie panelu na stenu

A: Stavové ikony systému:

 $\triangle$ Prebieha volanie na monitor (zvonenie)

- $\bowtie$ Prebieha komunikácia
- 日 El. zámok aktivovaný
- √ա) Systém je obsadený
	- B: Indikácia stavu systému.
	- C: Súmrakový senzor.
	- D: Prisvietenie (nočný pohľad).
	- E: Ochranný polykarbonát.
	- F: Držiak menoviek a RFID čítačka.
	- G: Otvor pre reproduktor.
	- H: Farebná kamera.
- I: Tlačítko (tlačítka).
- J: Otvor pre mikrofón.
- K: Upevňovacia skrutka krytu.
- L: Bezkontaktná čítačka.
- M: Upevňovacia skrutka tabla.
- N: Tesniaca guma bezkontaktnej čítačky.
- O: Konektory.
- P: Gumená priechodka pre prívodné vodiče.
- Q: Konektor bezkontaktnej čítačky.
- R: Konfiguračné prepínače.
- S: Potenciometer pre nastavenie úrovne zvuku.
- T: Konfiguračné tlačítko bezkontaktnej čítačky.

## *6.2.Inštalácia vstupného panelu SOUL*

<span id="page-4-0"></span>Vstupný panel je prispôsobený pre inštaláciu do vonkajšieho prostredia, ale doporučujeme ho inštalovať na chránenom mieste pre predĺženie jeho životnosti.

Pre zaručenie čo možnej nejvyššej kvality obrazu zabráňte priamemu zdroju svetla (napríklad pouličná lampa, slnko a pod.).

- 1- Vrchná strana vstupného panelu by mala byť vo výške 1,65 m nad zemou. Primerajte vstupný panel a vyvŕtajte 3 otvory o Ø6 mm, vložte dodané hmoždinky.
- 2- Odstráňte vrchný kryt tabla odskrutkovaním skrutky v spodnej časti tabla dodaným nástrojom. Na zadnej časti predného krytu tabla nájdete držiak štítka pre menovky.
- 3- Odskrutkujte skrutky, ktoré držia bezkontaktnú čítačku a pretiahnite vodiče cez gumenú priechodku tabla.
- 4- Pripevnite vstupný panel na stenu dodanými skrutkami.
- 5- Pripojte vodiče ku konektorom podľa schémy zapojenia.
- Pred pripojením bezkontaktnej čítačky a uzavretím vstupného panelu se uistite, že sú prevedené všetky nastavenia (programovanie čipov, nastavenie úrovne hlasitosti komunikácie..). Presvedčte se, či je tesnenie bezkontaktnej čítačky správne umiestnené.

## *6.3.Konektory vstupného panelu*

<span id="page-4-1"></span>Pre pohodlnejšiu inštaláciu sú konektory vstupného tabla vyberateľné a dodávané samostatne.

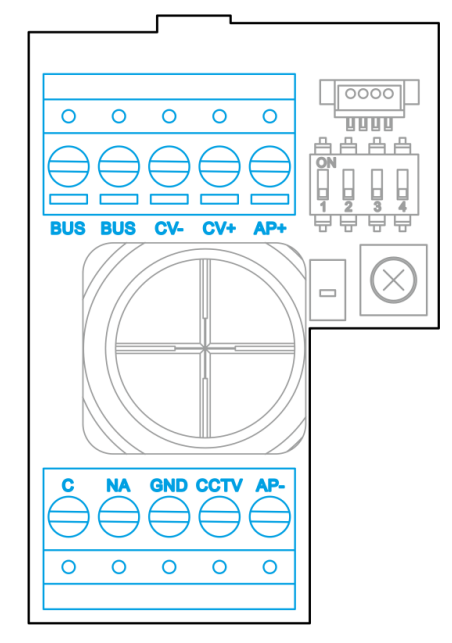

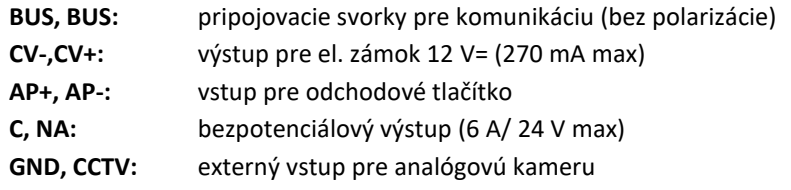

# *6.4.Konfiguračné DIP prepínače*

<span id="page-4-2"></span>Zmeny v nastaveniach musia byť prevedené pri nastaveniach všetkých DIP prepínačov na OFF. Ak sú nastavené na ON, odpojte napájanie vstupného tabla na min. 10 sekúnd po akejkoľvek úprave.

Všetky prepínače sú v továrni nastavené na pozíciu OFF.

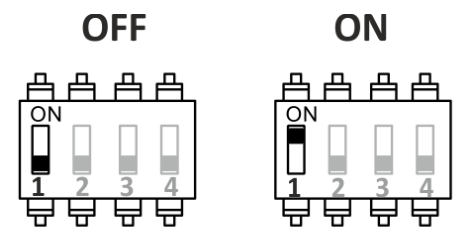

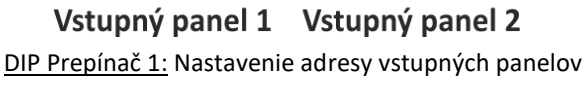

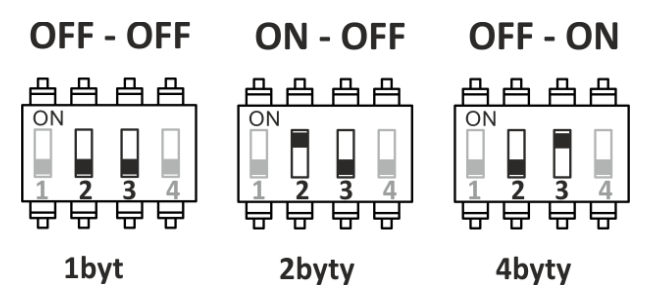

DIP Prepínač 2 a 3: Nastavenie počtu bytov

1byt - všetky tlačítka volajú na jeden byt

2byty - dve spodné tlačítka volajú na byt 1

a dve horné tlačítka volajú na byt 2

4byty - každé tlačítko volá na jednotlivý byt (1 až 4)

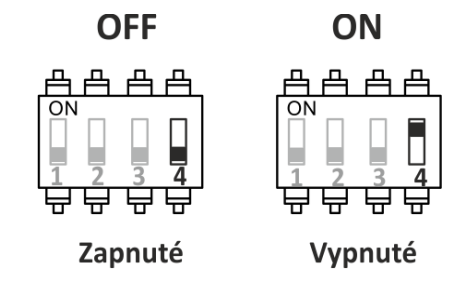

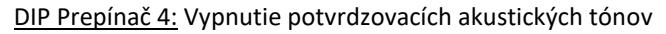

### *6.5.Nastavenie úrovne hlasitosti*

<span id="page-5-0"></span>Ak po spustení systému zistíte, že nevyhovuje hlasitosť vstupného tabla alebo monitora, použite k nastaveniu potenciometr (S). Toto nastavenie bude mať vplyv na komunikáciu a taktiež na hlasitosť potvrdzovacích tónov.

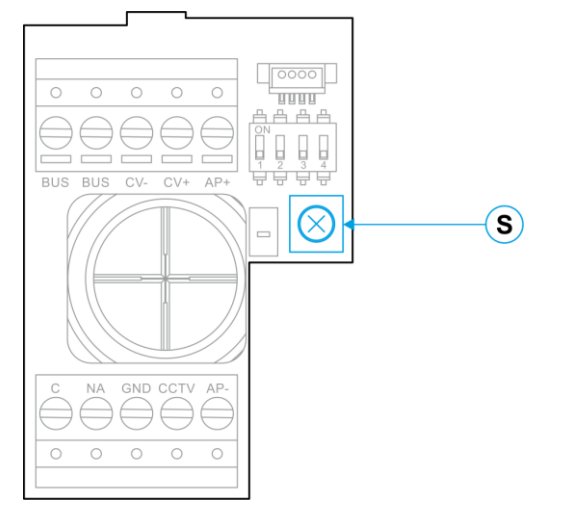

### *6.6.Programovanie bezkontaktnej čítačky*

<span id="page-5-1"></span>Zistite či je zariadenie pripojené k napájaniu a čítačka pripojená k vstupnému panelu. Pre uloženie užívateľských čipov (až 60) je nutné vytvoriť programovací čip a užívateľský čip. Pre rozlíšenie doporučujeme použiť žltý čip k programovaniu a modrý pre registráciu nových užívateľov. Ostatné čipy použijete ako užívateľské.

### **Vytvorenie programovacích a registračných čipov:**

### **Tento proces kompletne vymaže celú pamäť čítačky.**

Stlačte programovacie tlačítko (**T**) bezkontaktnej čítačky: vstupný panel šesť krát pípne. Do desiatich sekúnd od priloženia programovacieho čipu (vstupný panel bude vydávať krátke potvrdzovacie pípnutia) priložte užívateľský čip (vstupný panel potvrdí dlhým pípnutím). Ak do desiatich sekúnd po priložení programovacieho čipu nie je priložený žiadný nový uživateľský čip, vstupný panel dlho pípne, a pamäť bude kompletne vymazaná.

Keď sú vytvorené programovacie a registračné čipy, pridávanie a mazanie užívateľských čipov, je už možné pri zavretom vstupnom paneli.

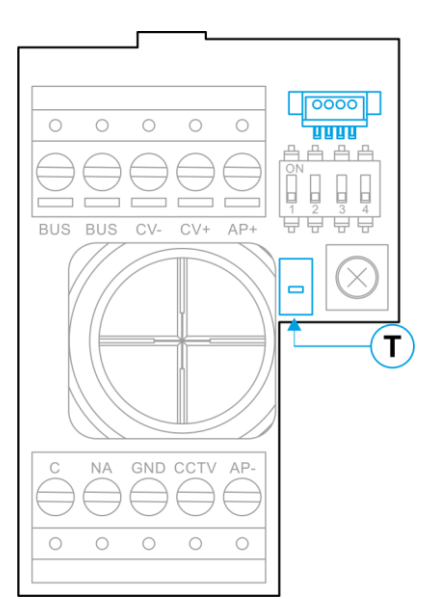

### **Pridávanie užívateľských čipov:**

Priložte registrační čip k čítačke: vstupný panel potvrdí štyrmi krátkými pípnutiami. Prikladajte nové čipy, ktoré chcete pridat jeden za druhým, každé uloženie čipov potvrdí vstupný panel krátkým pípnutím. Po 10 sekundách po poslednom priložení čipu vstupný panel dlho pípne pre potvrdenie a ukončenie tejto procedúry.

### **Zmazanie všetkých uložených užívateľských čipov.**

Priložte programovací čip ke čítačke: vstupný panel potvrdí štyrmi krátkými pípnutiami. Priložte registrační čip, vstupný panel potvrdí dlhým pípnutím. Ak bol priložený registračný čip, po 10 sekundách vstupný panel dlho pípne pre potvrdenie zmazania všetkých čipov a opustí túto procedúru.

# <span id="page-6-1"></span><span id="page-6-0"></span>**7. MONITOR ART 4/G2+**

### *7.1.Popis monitora*

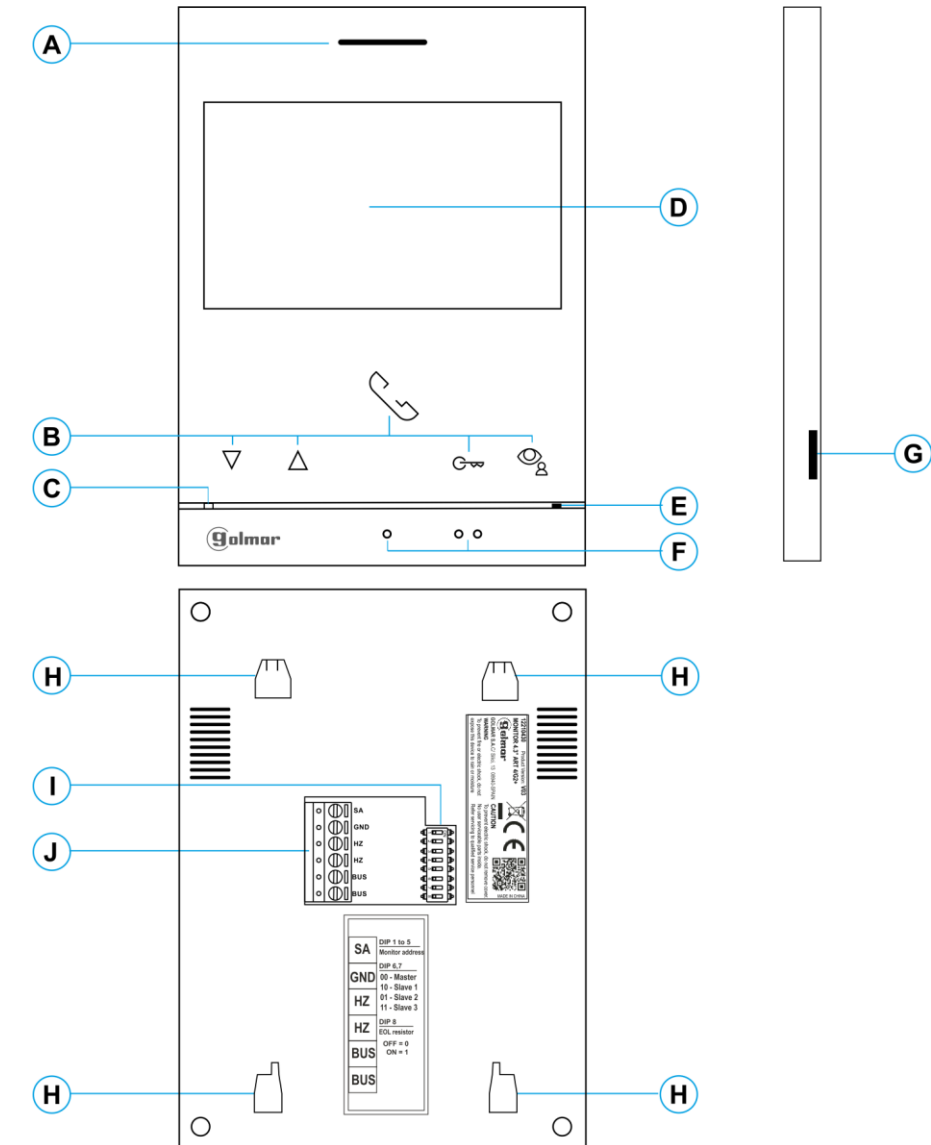

- **B:** Funkčné tlačítka, prístup k funkciám menu. **E:** Mikrofón Funkcia každého tlačítka je zobrazená na monitore **F:** Symboly pre nevidomých:
- -
	- Svieti na červeno: aktivovaný režim nerušiť **H:** Otvory pre zaistenie k držiaku na stenu (4 x) Bliká na červeno: **I:** Konfiguračný prepínač
		- Uložené nezobrazné záznamy (foto/video) **J:** Konektory pre pripojenie
		- Aktivovaná funkcia aut. otvorenia dverí
- **A:** Reproduktor **D:** 4,3" TFT farebná obrazovka
	-
	-
	- nad každým tlačítkom. Nad symbolom tlačítko pre zahájenie/ukončenie komunikácie
- **C:** Kontrolná LED monitora: Nad symbolem tlačítko pre aktiváciu el. zámku
	- Svieti na žlto: v kľudnom režime **G:** Slot pre SD kartu (Typ MicroSD, class 10, 4 128 GB)
		-
		-
		-

## *7.2.Inštalácia monitora*

- <span id="page-7-0"></span>1) Monitor umiestnite do výšky 1,65 m.
- 2) Pre pripevnenie monitora vyvŕtajte do steny 4 otvory (Ø 6 mm), použite dodané hmoždinky a pripevnite držiak monitora.
- 3) Pretiahnite vodiče cez otvor v strednej časti a pripojte ich ku konektoru podľa schémy zapojenia. Pred pripojením vodičov skontrolujte nastavenie DIP prepínačov.
- <span id="page-7-1"></span>4) Pripojte konektor k monitoru, priložte monitor k držiaku a posunutím dole ho zaistite.

# *7.3.Konektory monitora*

Konektory monitora sú odnímateľné pre pohodlnějšie zapojenie. Najprv pripojte vodiče do konektorov a potom ho umiestnite na príslušné miesto v monitore.  $\Box$ E.

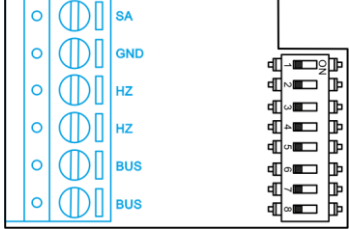

**BUS, BUS:** Komunikačná zbernica

- **SA, GND:** Výstup pre zvonček (50mA/12V max.), alebo pre relé SAR-12/24
- **HZ, HZ:** Vstup pre tlačítko dverného zvončeka. Pripojte len k nadriadenému monitoru, ostatné monitory v byte zvonia taktiež cez spojenie "BUS".

# *7.4.Konfiguračné prepínače*

### <span id="page-7-2"></span>**DIP prepínače 1 až 5:**

Priradenie adresy odpovedajúceho monitora k tlačítku vstupného panelu. Prepínače 3 až 5 musia byť nastavené na pozícii OFF.

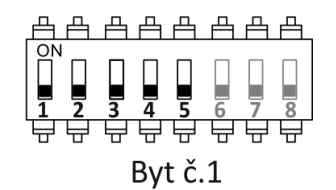

### **DIP prepínače 6 a 7:**

Nastavenie monitora nadriadený/podriadený. Každý byt musí mať jeden monitor nastavený ako nadriadený.

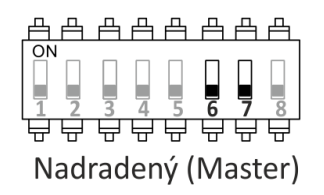

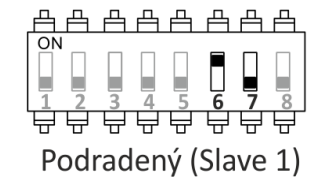

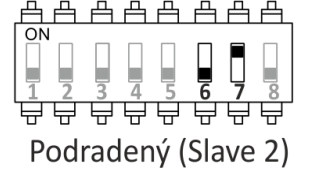

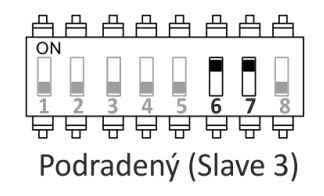

### **DIP prepínač 8:**

Aktivácia zakončovacieho odporu – pozícia ON. Aktivujte pri monitore, kde zbernica končí. Deaktivujte pri priebežných monitoroch.

# <span id="page-8-1"></span><span id="page-8-0"></span>**8. MONITOR ART/G2+**

*8.1.Hlavné menu*

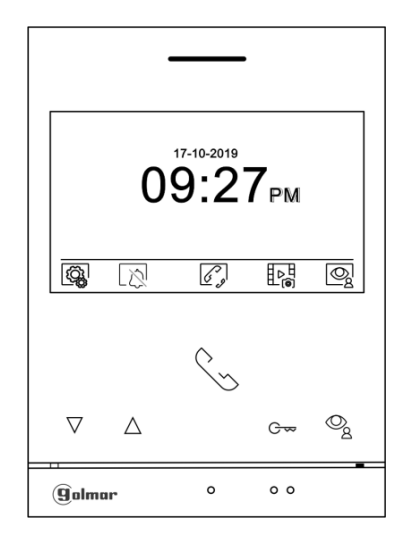

Ak je zariadenie v kľudnom režime (vypnutá obrazovka), menu môže byť aktivované stlačením ktoréhokoľvek tlačítka na monitore. Potom stlačte ktorékoľvek tlačítko umiestnené pod konkrétnou ikonou. Zariadenie se prepne automaticky do kľudového režimu po 10 sekundovej neaktivite.

Stlačte tlačítko pod touto ikonou pre editáciu nastavenia systému.

Stlačte tlačítko pod ikonou  $\widehat{\bigcup_{\text{pre}}}$  pre zapnutie alebo vypnutie režimu "nerušiť". Ak je monitor v režime nerušiť,

kontolná LED bude svietiť na červeno a monitor nebude vydávať žiadny vyzváňací tón.

Stlačte tlačítko  $\bigcup_{i=1}^{\infty}$ a držte po dobu 3 sekúnd pre prístup k nastaveniu času režimu "nerušiť" a k nastaveniu "automatickému otvoreniu dverí".

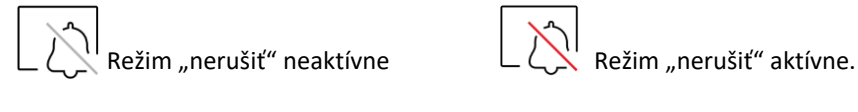

Stlačte tlačítko pod touto ikonou pre prístup k menu interkomu mezi monitormi v rámci jedného bytu.

 $\triangleright$   $\Box$  Stlačte tlačítko pod touto ikonou pre zobrazenie zoznamu záznamov uložených v pamäti monitora. Ak je v monitore vložená pamäťová karta MicroSD, budú zobrazené aj videosekvencie.

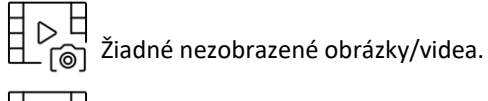

Dostupné nezobrazené obrázky/videa.

Indikácia potreby formátovania vloženej MicroSD karty. Stlačením tlačítka pod touto ikonou zobrazíte menu pre formátovanie pamäťovej karty. Potom stlačte tlačítko pod ikonou  $\boxed{\mathbb{C}^{\bullet}}$  pre spustenie formátovania pamäťovej karty. Pre odchod z tohoto menu bez formátovania stlačte tlačítko pod ikonou  $\lvert \triangleleft \rvert$ .

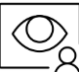

 $\mathrm{\leq}$  Stlačte tlačítko pod touto ikonou pre zobrazenie pohľadu z kamery nadriadeného vstupného panelu. Možnosť zmeny kamery, audio komunikácie so vstupným panelom.

## *8.2.Menu nastavenia*

<span id="page-8-2"></span>

Návrat do hlavného menu.

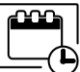

Nastavenie času a dátumu na monitore. Stlačte tlačítko ikony **predziloval pre přístup do menu nastavenia. Prejdite na voľbu** pomocou tlačítok  $\Box$  / $\Box$ , potom preveďte výber pre editáciu stlačením tlačítka ikony  $\circledR$ .

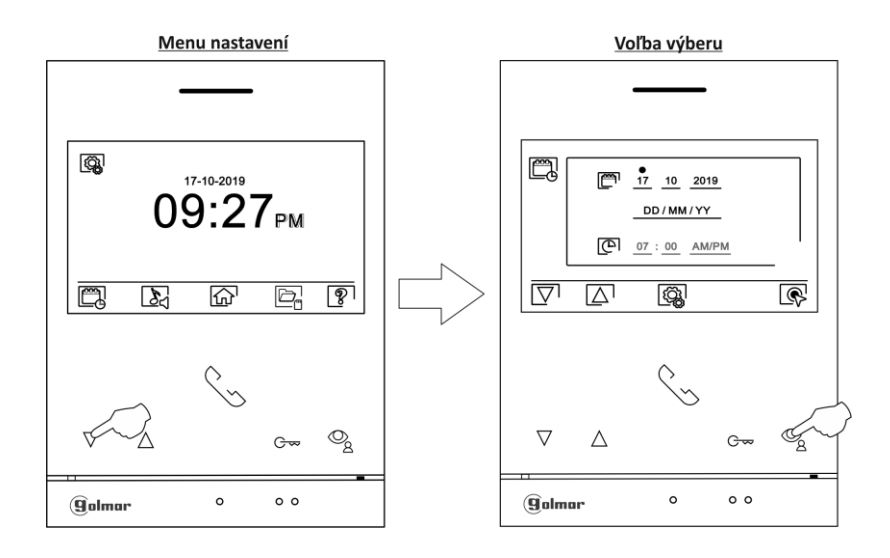

Vyberte možnosť, ktorá má byť editovaná pomocou tlačítok  $\boxed{\nabla}/\boxed{\triangle}$ , potom stláčajte tlačítka pod odpovedajúcími ikonami  $\boxed{\oplus}/\boxed{\ominus}$ a nastavte požadovanú hodnotu. Potom ho potvrďte stlačením tlačítka pod ikonou  $\Box$ . Po nastavení požadovaných hodnôt, stlačte tlačítko pod ikonou  $\langle \bigotimes_{i=1}^{\infty}$  pre návrat do menu nastavenia.

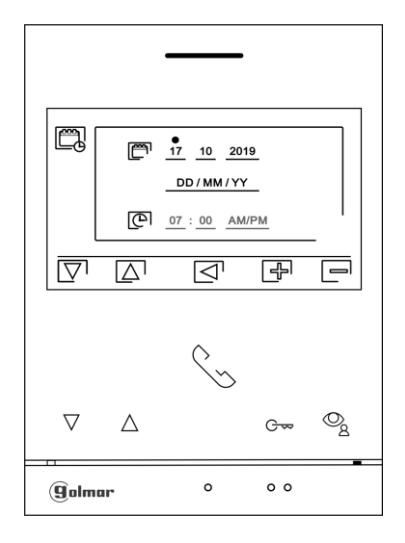

Nastavenie melódie a hlasitosti vyzvonenia: Stlačte tlačítko pod ikonou and pre prístup do nastavenia. Pre rozpoznanie pôvodu volania, keď nie ste priamo pri monitore, nastavte rozdielne melódie a požadovanú hlasitosť zvonenia. Pomocou šípiek  $\overline{\nabla}/\overline{\triangle}$  choďte k požadovanej voľbe a potom preveďte nastavenie pomocou tlačítok pod ikonami  $\overline{P}/\overline{\square}$  pre výber melódie a nastavenie hlasitosti zvonenia. Pre návrat do menu nastavenia stlačte tlačítko pod ikonou  $|\widehat{\mathbb{Q}}_8^1|$ .

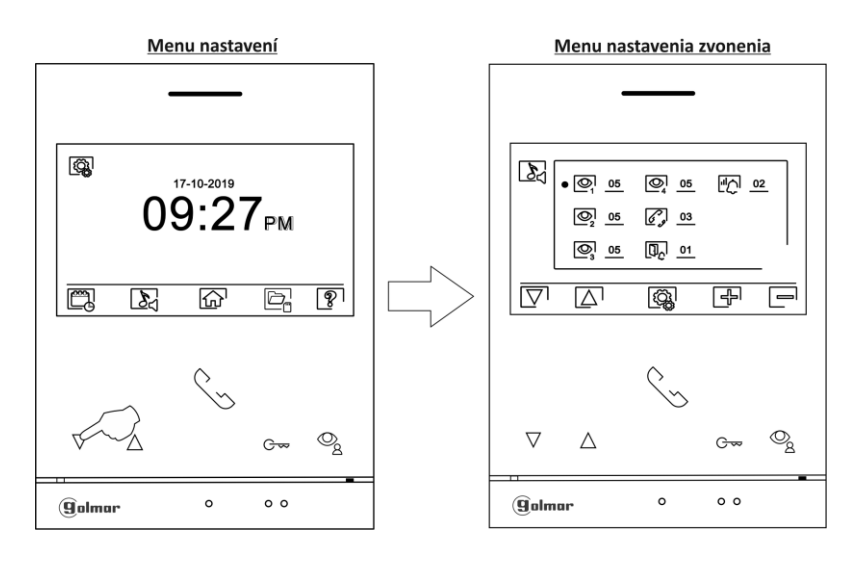

Automatické zmazanie záznamov (obrázky/videá) z vnútornej pamäti a z SD karty: Stlačte tlačítko pod ikonou  $\Box_{\Box}$ pre prístup k obrazovke nastavenia tejto funkcie. V niektorých krajnách nie je dovolené uloženie záznamov po dobu dlhšiu ako 30 dní po nahraní záznamu. Automatické zmazanie zaručuje vyhovenie tejto podmienke. Ak to vaša legislatíva nevyžaduje, je možnosť túto funkciu vypnúť na vašu zodpovednosť.

Ak nie je v monitore vložená microSD karta, v internej pamäti môžu byť uložené len obrázky (maximálne 100). Ak je karta vložená, obrázky a videa budú ukladané vždy na pamäťovú kartu. Obrázky uložené vo vnútornej pamäti nemôžu byť zobrazené, len po prekopírovaní z pamäti na SD kartu.

Z tohoto menu je možné zmazať obsah pamäti, kopírovať z vnútornej pamäti na microSD kartu a formátovať kartu. Všetky tieto voľby (kopírovanie/mazanie) vyžadujú potvrdenie.

Pre návrat späť do menu nastavenia stlačte tlačítko pod ikonou  $\left|\bigodot \atop \bigodot \right|$ 

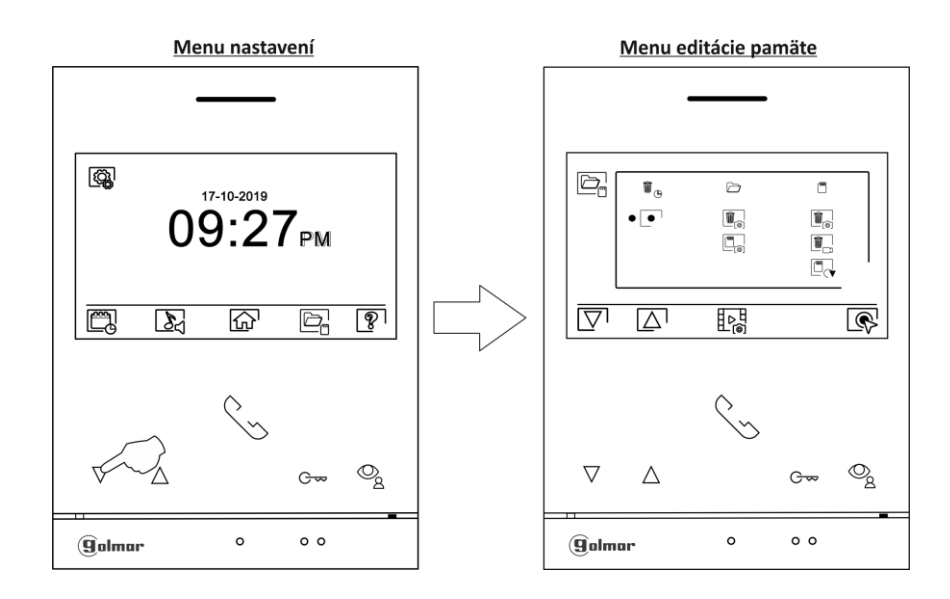

 V niektorých krajnách nie je dovolené uloženie záznamov po dobu dlhšiu ako 30 dní po nahraní záznamu. Automatické zmazanie zaručuje vyhovenie tejto podmienke. Ak to vaša legislatíva nevyžaduje, je možnosť túto funkciu vypnúť na vašu zodpovednosť, prejdite k voľbe, ktorú chcete editovať pomocí šipiek  $\Box/\Box$ . Potom stlačte tlačítko pod ikonou  $\llcorner\mathbb{R}^1$  pre zapnutie/vypnutie funkcie automatického zmazania záznamov. Pre návrat späť do menu nastavenia stlačte tlačítko pod ikonou  $\bigotimes$ .

 $\bigtriangledown$ Ak je vložená microSD karta v monitore, môžete kopírovať  $\overline{\Box_{\mathbf{o}}}$ obrázky nahrané vo vnútornej paměti na SD kartu a potom zmazať  $\Box$  obrázky z vnútornej pamäti monitora. Pre návrat späť do menu nastavenia stlačte tlačítko pod ikonou $\Box$ 

 $\bar{\bm\Theta}$ ) Pre kopírovanie obrázkov uložených v monitore na kartu microSD, prejdite na túto funkciu pomocou šípiek  $\bar{\bm\triangledown}$  /  $\bar{\bm\triangle}$  . Stlačte tlačítko pod ikonou  $\boxed{\mathbb{Q}}$  pre prístup k menu kopírovania na kartu, potom stlačte tlačítko pod ikonou $\boxed{\mathbb{Q}}$  pre spustenie tejto voľby. Pre odchod bez kopírovania stlačte tlačítko pod ikonou  $\boxed{\triangleleft}$ .

Pre zmazanie obrázkov uložených v monitore na kartu microSD, prejdite na túto funkciu pomocou šípiek  $\boxed{\nabla}$  /  $\boxed{\triangle}$ . Stlačte tlačítko pod ikonou  $\boxed{\mathbb{Q}}$  pre prístup k menu zmazania, potom stlačte tlačítko pod ikonou  $\boxed{\mathbb{D}}$  pre spustenie tejto voľby. Pre odchod bez zmazania stlačte tlačítko pod ikonou  $\leq$ 

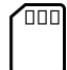

Ak je v monitore vložená microSD karta, môžete zmazať obrázky  $\Box_{\odot}$  videosekvencie  $\Box_{\Box}$  uložené na microSD karte. Monitor má možnost formátovat SD kartu. Pre návrat späť do menu nastavenia stlačte tlačítko pod ikonou  $|\bigotimes_{\alpha}$ .

 $[\widehat{\overline{\mathbb{U}}}_{\widehat{\mathsf{(0)}}}]$ Pre zmazanie obrázkov uložených na karte SD, pomocí šípiek  $\nabla / \Delta$  prejdite na túto funkciu -  $\blacksquare$ . Stlačte tlačítko pod ikonou **pre prístup k menu zmazania, potom stlačte tlačítko pod ikonou <sup>pre</sup> pre potvrdenie tejto voľby.** Pre odchod bez zmazania stlačte tlačítko pod ikonou  $\boxdot$ .

Pre zmazanie videosekvencií uložených na karte SD, pomocou šípiek  $\Box \Box$ prejdite na túto funkciu -  $\Box$  . Stlačte tlačítko pod ikonou  $\circledR$  pre prístup k menu zmazania, potom stlačte tlačítko pod ikonou  $\circledR$  pre potvrdenie tejto voľby. Pre odchod bez zmazania stlačte tlačítko pod ikonou  $\boxed{\triangleleft}$ .

Pre formátovanie microSD karty, pomocou šípiek  $\boxed{\nabla}$ l  $\boxed{\Delta}$  prejdite na túto funkciu -  $\boxed{\mathbb{C}}$ . Stlačte tlačítko pod ikonou  $\left[\bigotimes\limits_{i=1}^{n}$  pre prístup k menu formátovania, stlačte tlačítko pod ikonou  $\left[\bigotimes\limits_{i=1}^{n}$  pre potvrdenie tejto voľby. Pre odchod bez formátovania stlačte tlačítko pod ikonou $\boxtimes^{\mathbb{I}}$ .

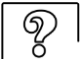

Táto možnosť zobrazuje informácie o monitore ako je verzia software, adresa, a ak je nastavený ako master (nadriadený) alebo slave (podriadený) – M, S1, S2 alebo S3.

Je možnosť stiahnuť najnovšiu verziu návodu na mobilné zariadenie, na ktorom musí byť inštalovaná aplikácia na čítanie QR kódu. Je možnosť nastaviť monitor na továrne hodnoty ako je melódia vyzvonenia, hlasitosť atď. Stlačte tlačítko pod ikonou  $\mathbb{R}^{\geq}$  pre návrat do menu nastavenia.

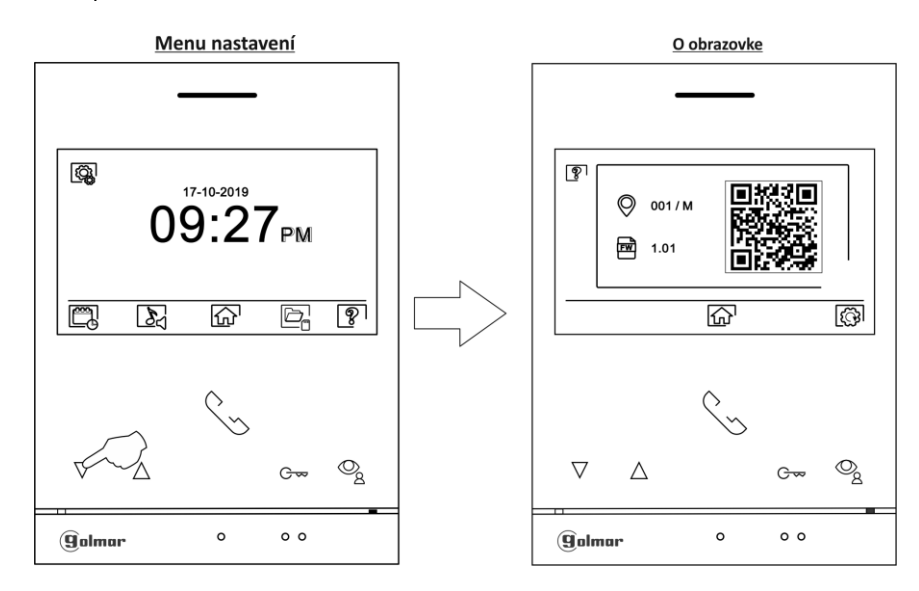

 $\lceil \widehat{\{\mathbb{Q}}}\rceil$ Pre nastavenie monitora na továrne hodnoty stlačte tlačítko pod ikonou  $\lceil \widehat{\mathbb{Q}}\rceil$  pre prístup k menu továrneho nastavenia. Potom stlačte tlačítko pod ikonou  $\overline{Q}$  pre potvrdenie tejto voľby. Stlačte tlačítko pod ikonou  $\overline{Q}$  pre návrat na informačnú obrazovku. Pre návrat do menu nastavenia stlačte tlačítko pod ikonou  $\log$ .

 $\{\bigodot \brace \}$ Pre návrat do menu nastavenia stlačte tlačítko pod ikonou  $\widehat{\text{Q}}$ .

# <span id="page-11-0"></span>*8.3.Režim nerušiť, automatické otváranie*

Nastavenie režimu "nerušiť". Pre prístup do hlavného menu **postupujte** poľa odst. 8. Potom Stlačte tlačítko pod ikonou  $\Box$  na 3 sekundy pre prístup do nastavenia.

Je možnosť vybrať dobu, po ktorej nebude monitor vydávať žiadný zvuk pri príjmu volania. Ak toto chcete umožniť, je potrebné povoliť funkciu času a nastaviť dobu. Z hlavného menu môžete zapnúť alebo vypnúť režim "nerušiť" nezávisle na nastavení doby režimu. Môžete vybrať dobu pre automatické dvere/bránu po prijatí volania, aktivujte funkciu časovača a vyberte dobu.

 $\lozenge$  Nastavenie doby, po ktorej nebude monitor vydávať žiadny vyzváňací tón. K tejto voľbe prejdite stlačením tlačítka pod ikonou  $\Box$ potom vyberte tlačítkami  $\Box$  /  $\Box$ hožnosť  $\Box$ votom preveďte modifikáciu pomocou tlačítiek  $\Box$  /  $\Box$  Pomocou tlačítiek pod ikonami  $\Box$  /  $\Box$  zvoľte nastavenie doby a potvrďte stlačením tlačítka pod ikonou  $\Box$ . Pre návrat do hlavného menu stlačte tlačítko pod ikonou  $\widehat{\text{m}}$ .

Pre nastavenie doby automatického otvárania dverí  $\overline{\mathbb{C}_{1}^{*}}$ . (po troch sekundách zvonenia zo vstupného panelu), prejdite na 门 voľbu pod ikonou  $\Box$ a vyberte túto možnosť pomocou tlačítka pod ikonou  $\mathbb{R}$ . Potom môžete zvoliť čas automatického otvorenia dverí. Vyberte možnosť pomocou tlačítok  $\boxed{\nabla}$  /  $\boxed{\triangle}$  a úpravu preveďte pomocou tlačítok  $\boxed{\oplus}$  /  $\boxed{\oplus}$  a potvrďte stlačením tlačítka pod ikonou  $\Box$ . Pre návrat do hlavného menu stlačte tlačítko pod ikonou  $\widehat{\omega}$ .

Bez funkcie.

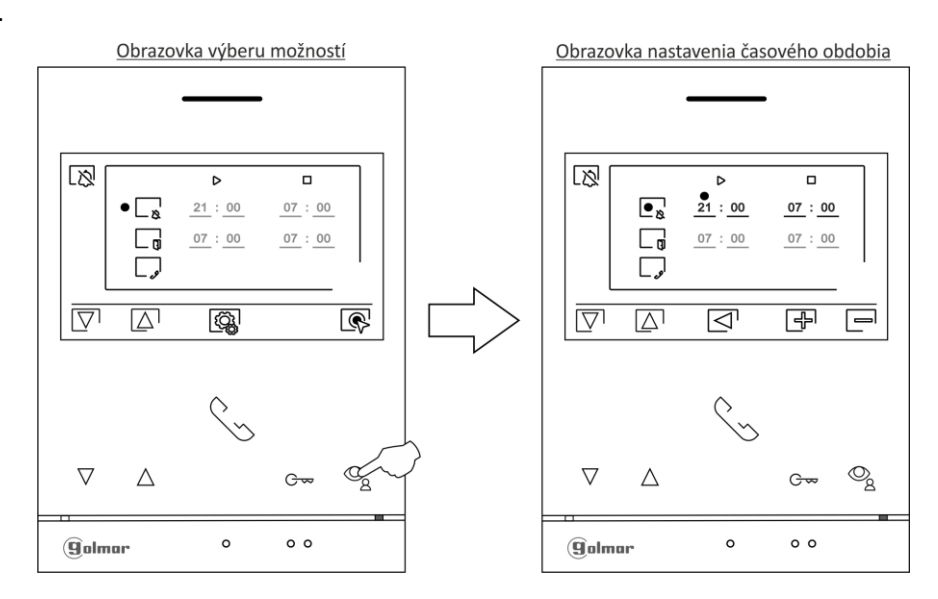

# *8.4.Nastavenie záznamu*

<span id="page-12-0"></span>Ē L D

 $\bullet$  Nastavenie režimu záznamu. Stlačte tlačítko pod ikonou pre výber obrazovky nastavenia. Vyberte požadovanú možnosť pomocou tlačítok  $\boxed{\nabla}$  /  $\boxed{\triangle}$  :

 $\boxed{\odot}$  Bez záznamu

 $\left[\overline{\mathscr{B}}\right]$  Záznam obrazu

 $\boxed{\Box}$  Záznam videa

Záznam videa je možný len pri vloženej MicroSD karte. Pre návrat do menu záznamu stlačte tlačítko pod ikonou  $\Box$ . Pre návrat do hlavného menu stlačte tlačítko pod ikonou  $\widehat{A}$ .

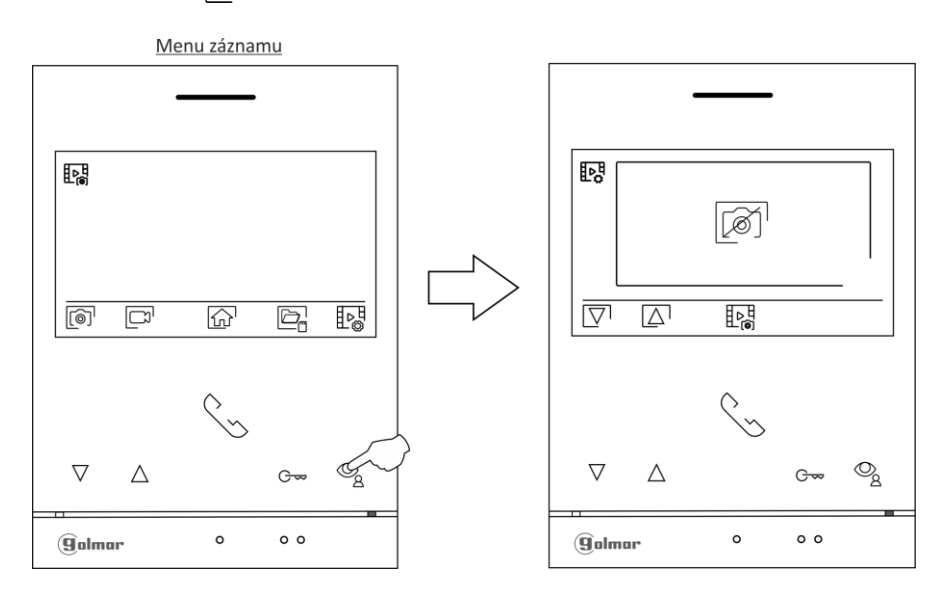

## <span id="page-13-0"></span>*8.5.Obrazovka vstupného panelu*

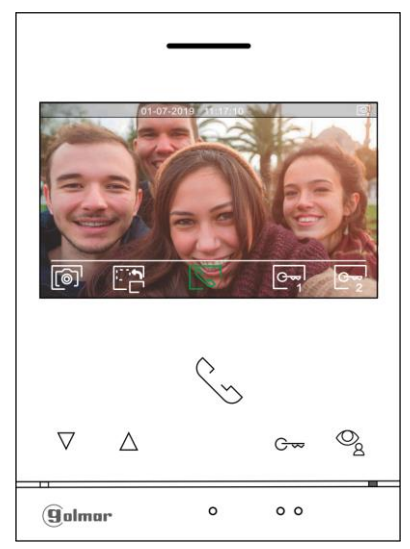

Tento pohľad sa zobrazí pri príjmu volania, alebo po stlačení tlačítka pohľadu  $\Box$  v hlavnom menu. V priebehu volania sa zobrazí na displeji blikajúca ikona  $\boxed{\infty}$  (v priebehu zvonenia). Hore v strede sa zobrazí čas a dátum, vpravo hore zdroj obrazu (vstupný panel 1, vstupný panel 2, kamera 1, kamera 2). Volanie bude trvať maximálne 45 sekúnd.

 $\begin{array}{c} \mathbf{F} \downarrow \ \mathbf{F} \end{array}$ Stlačte na 3 sekundy tlačítko pod ikonou  $\begin{array}{c} \mathbb{R}^n \\ \mathbb{Z}^2 \end{array}$ pre prístup k nastaveniu obrazu a zvuku. Pomocou šípiek vyberte požadovanú funkciu a zmenu nastavenia preveďte pomocou tlačítok  $\Box$  /  $\Box$  a potvrďte stlačením tlačítka  $\Box$ .

Stlačte tlačítko pod ikonou pre zmenu zdroja obrazu, ak sú v inštalácii prídavné kamery alebo dva vstupné والمحتفى panely, displej musí byť v aktívnom stave. Túto zmenu je možné previesť v priebehu pohľadu z kamery, zvonenia a hovoru.

Pre zahájenie alebo ukončenie hovoru s príslušným panelom stlačte tlačítko pod ikonou $\boxed{\mathbb{C}_{\infty}}$  /  $\boxed{\subset}$ . Komunikácia môže trvať maximálne 90 sekúnd. Po ukončení hovoru sa obrazovka monitora vypne.

Stlačte tlačítko pod ikonou  $\boxed{\mathbb{G}_{1}^{\infty}}$  pre aktiváciu el. zámku (alebo zariadenia pripojeného na výstupoch CV vstupného panelu). Jedno stlačenie aktivuje výstup na 3 sekundy – továrne nastavenia (v inštalačnom menu môžete dobu zmeniť).

Stlačte tlačítko pod ikonou  $\sqrt{\frac{1}{2}}$  pre aktiváciu 2. el. zámku (alebo zariadenia pripojeného na relé výstupoch vstupného panelu). Jedno stlačenie aktivuje výstup na 3 sekundy – továrne nastavenia (v inštalačnom menu môžete dobu zmeniť).

 $\lceil\textcircled{a}\rceil^l$ Niekoľko sekúnd po prijatí volania dôjde k automatickému uloženiu obrazu. Hore vľavo na monitore se zobrazí ikona  $\lbrack\widehat{\text{\emph{\textbf{G}}}}\rbrack$ . Stlačte tlačítko pod ikonou  $\lbrack\widehat{\text{\emph{\textbf{(a)}}}}\rbrack$  pre záznam obrazu.

Ak je v monitore vložená SD pamäťová karta, niekoľko sekúnd po zazvonení dôjde k záznamu 15 sekundového videa. Vľavo hore na monitore sa zobrazí ikona  $\Xi^1$ . Krátke stlačenie tlačítka pod ikonou  $\widehat{[\mathcal{O}]}$  zaznamená fotku, dlhšie stlačenie, zaznamená dvojsekundovú videosekvenciu.

<span id="page-14-0"></span>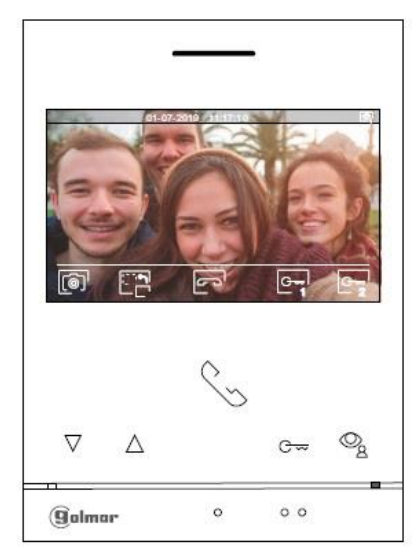

Tento pohľad sa zobrazí v priebehu procesu komunikácie. Hore v strede sa zobrazí čas a dátum, vpravo hore sa zobrazí zdroj obrazu (vstupný panel 1, vstupný panel 2, kamera 1, kamera 2).

 $\overline{\P}$   $\phi$  Stlačte tlačítko pod ikonou  $\overline{\mathbb{C}^{\infty}_{2}}$  na tri sekundy v priebehu komunikácie pre nastavenie obrazu a zvuku. Pomocou šípiek vyberte požadovanú funkci a zmenu nastavenia preveďte pomocou tlačítok a potvrďte stlačením tlačítka  $\Box$ . Stlačte tlačítko pod ikonou pre zmenu zdroja obrazu, ak sú v inštalácii prídavné kamery, alebo dva vstupné والمستقبل panely, displej musí byť v aktívnom stave. Túto zmenu môžete previesť v priebehu pohľadu z kamery, zvonenia a pri hovore. Pro zahájení nebo ukončení hovoru s příslušným panelem stiskněte tlačítko pod ikonou  $\boxed{\mathbb{C}_{\mathbb{C}}^{\mathbb{C}}$  /  $\boxed{\mathbb{C}^{\mathbb{C}}^{\mathbb{C}}}$  . Komunikace může trvat maximálně 90 sekund. Po ukončení hovoru se obrazovka monitoru vypne.  $\overline{G}_{\bullet}$  Stlačte tlačítko pod ikonou  $\overline{G_{1}^{*}}$  pre aktiváciu el. zámku (alebo zariadenia pripojeného na výstupoch CV vstupného panelu). Jedno stlačenie aktivuje výstup na 3 sekundy – továrne nastavenie (v inštalačnom menu môžete dobu zmeniť). Stlačte tlačítko pod ikonou  $\sqrt{\frac{C}{2}}$  pre aktiváciu 2. el. zámku (alebo zariadenia pripojeného na relé výstupoch vstupného panelu). Jedno stlačenie aktivuje výstup na 3 sekundy – továrne nastavenie (v inštalačnom menu môžete dobu zmeniť).

 $\overline{\phantom{a}}$  Stlačte tlačítko pod ikonou  $\widehat{\text{[0]} }$  pre uloženie obrázku. Hore vľavo na monitore se zobrazíí ikona  $\widehat{\text{[0]}}$  . Ak je v monitore vložená SD pamäťová karta, niekoľko sekúnd po zazvonení dôjde k záznamu 15 sekundového videa. Vľavo hore na monitore se zobrazí ikona  $\Box$ . Krátke stlačenie tlačítka pod ikonou  $\Box$  zaznamená fotku, dlhšie dvojsekundové stlačenie zaznamená videosekvenciu.

## *8.7.Nastavenie obrazu a komunikácie*

<span id="page-15-0"></span>V priebehu zvonenia/komunikácie stlačte tlačítko pod ikonou  $\boxed{\mathbb{S}_{2}^{n}}$  na tri sekundy pre prístup k nastaveniu obrazu a hlasitosti komunikácie.

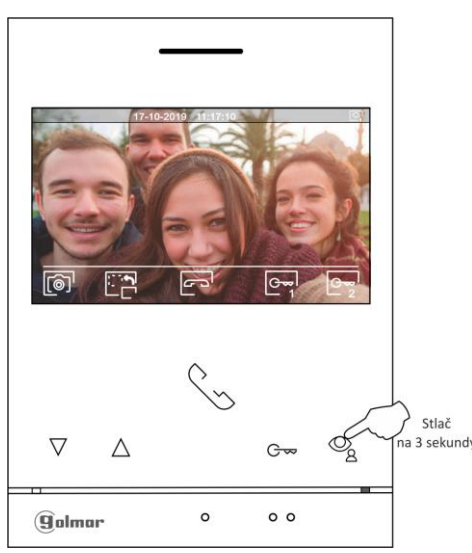

Zobrazí sa obrazovka nastavenie jasu. Pomocou tlačítok pod ikonami  $\Box$  /  $\Box$  prevediete požadované nastavenie. Pre nastavenie kontrastu stlačte tlačítko pod ikonou  $\boxed{\nabla}$ . Pre odchod z menu nastavenia stlačte tlačítko pod ikonou  $\boxed{\triangleright}$ .

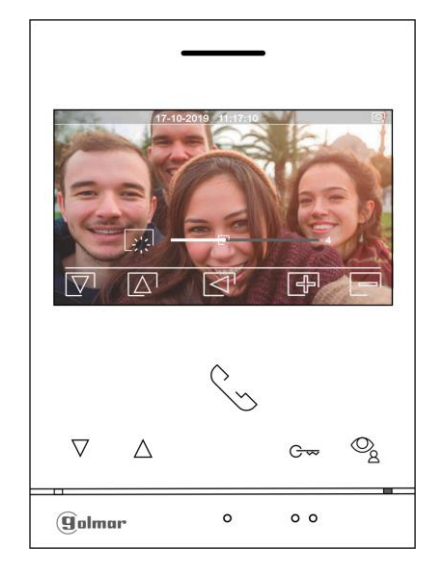

Po výbere nastavenia kontrastu se zobrazí nasledujúca obrazovka. Pomocou tlačítok pod ikonami  $\Box$  /  $\Box$  preveďte požadované nastavenie. Pre prístup k nastaveniu farieb stlačte tlačítko pod ikonou  $\boxed{\nabla}$ . Pre odchod z menu nastavenia stlačte tlačítko pod ikonou  $\trianglerighteq$ .

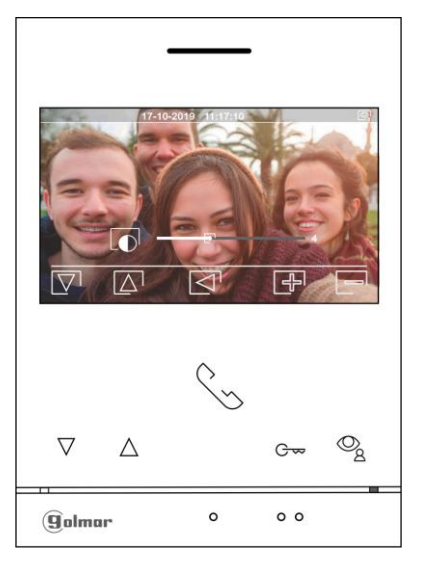

Po výbere nastavenia farieb se zobrazí nasledujúca obrazovka. Pomocou tlačítok pod ikonami 中/回 preveďte požadované nastavenie. Pre prístup k nastaveniu zvuku komunikácie stlačte tlačítko pod ikonou  $\overline{\nabla}$ l. Pre odchod z menu nastavenia stlačte

tlačítko pod ikonou  $\boxdot$ .

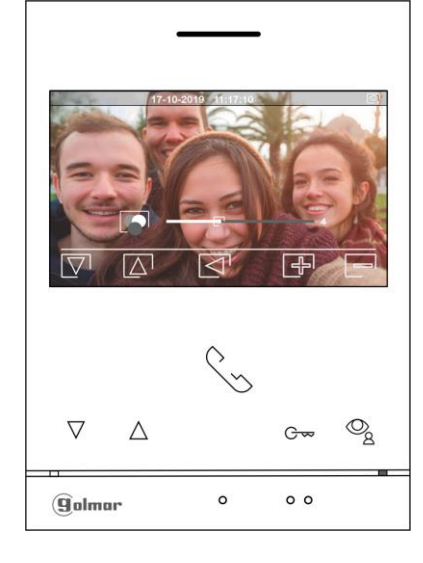

Po výbere nastavenia hlasitosti komunikácie se zobrazí nasledujúca obrazovka. Pomocou tlačítok pod ikonami  $\Box$  / $\Box$  preveďte požadované nastavenie. Pre návrat k obrazovke nastavenie jasu (cyklicky) stlačte tlačítko pod ikonou  $\lceil\overline{\nabla}\rceil$  .

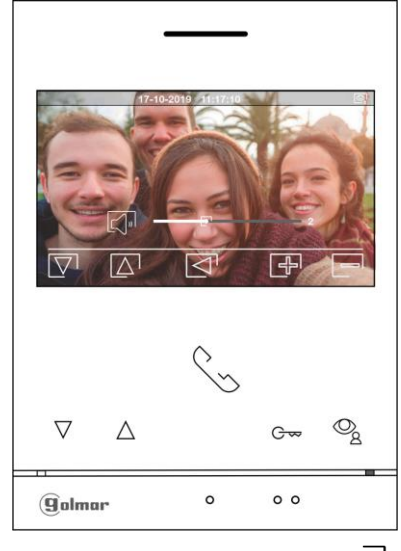

Pre odchod z menu nastavenia stlačte tlačítko pod ikonou  $\triangleright$ .

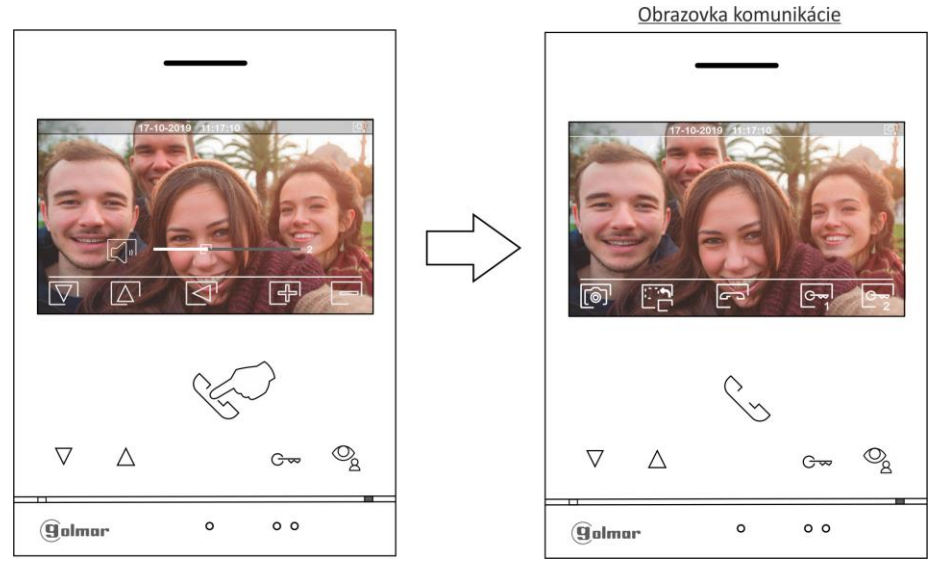

# *8.8.Menu interkomu*

<span id="page-16-0"></span>Vstupte do menu interkomu podľa odst. 8.1. Z tohoto menu môžete kontaktovať ďalšie monitor(y) vo vašom byte. Vyberte možnosť <sub>[5]</sub> pre uskutočnenie interkomového volania.

Ak v priebehu interkomového volania, alebo komunikácie dôjde k volaniu na monitor zo vstupného panelu, interkom bude zrušený a

volaný monitor bude prijímať volanie z panelu.

Možnost <sub>(20</sub> : nepoužité.

Pomocou tlačítka pod ikonou  $\widehat{M}$ sa vrátite do hlavného menu.

**Pre vytvorenie interkomového volania (na dalšie monitor(y) ve jednom byte), prejdite na voľbu pod ikonou stlačením** tlačítok pod ikonami  $\boxed{\nabla}$  /  $\boxed{\triangle}$  potom stlačte tlačítko pod ikonou  $\boxed{\mathbb{Q}}$  pre prístup k menu výberu monitora (v jednom byte). Poznámka: tu nájdete informáciu o adrese monitora, master/slave atď.

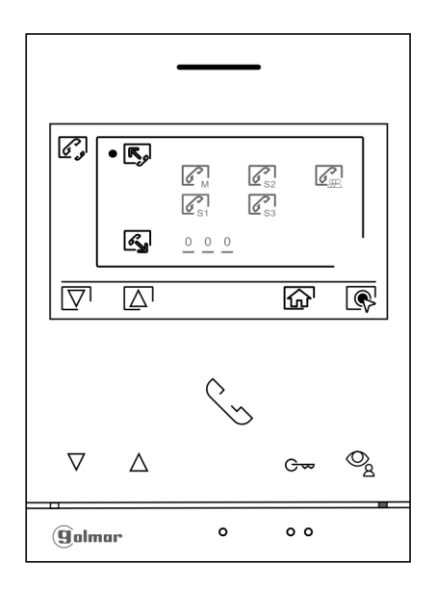

Pomocou tlačítok pod ikonami  $\boxed{\nabla}$  /  $\boxed{\triangle}$  vyberte monitor, ktorý má byť vyvolaný, a stlačte tlačítko pod ikonou  $\boxed{\mathbb{S}}$  pre vytvorenie volania. Monitor prehrá melódiu pre potvrdenie volania a na displeji bude blikať adresa volaného monitora. Pre zrušenie volania stlačte tlačítko  $\Xi$ . Stlačte tlačítko pod ikonou  $\mathbb B$  pre návrat do menu interkomu. Volaný monitor bude vyzváňať príslušnú melódiu a na displeji bude blikať adresa volajúceho monitora. Pre uskutečnenie komunikácie stlačte tlačítko  $\sqrt{\frac{1}{n}}$ a pre ukončenie komunikácie stlačte tlačítko  $\boxed{3}$ .

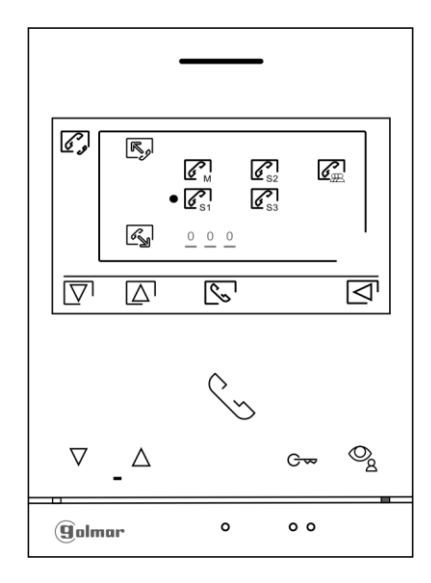

### *8.9.Menu záznamu*

<span id="page-17-0"></span>Prístup do menu záznamu je popísaný v odstavci 8.1. Je zobrazený zoznam uložených obrázkov v pamäti zariadenia. Ak je vložená pamäťová karta MicroSD, budú do nej ukladané obrázky a aj videosekvencie. Stlačte tlačítko pod ikonou  $\Box^{\Pi}$  pre zobrazenie zoznamu uložených obrázkov a videosekvencí na pamäťovej karte. Pre návrat zo zoznamu stlačte tlačítko  $\triangleright$ . Pre prístup k zoznamu stlačte tlačítko pod ikonou  $\lceil\widehat{\circ}\rceil$ . V zozname sú bielou zvýraznené nepozerané záznamy. Na stránke je zobrazených 10 záznamov a číslo stránky je zobrazené v pravom dolnom rohu obrazovky. Pre výber záznamov na stránke použite tlačítka pod ikonami  $\overline{\nabla}$  /  $\overline{\triangle}$  . Pre prechod na dalšiu stránku stlačte tlačítko pod ikono  $\boxed{N}$ . Na stránce obsahujúce zoznam záznamov stlačte tlačítko pod ikonou  $\boxed{\text{R}}$  pre zobrazenie vybraného obrázka.

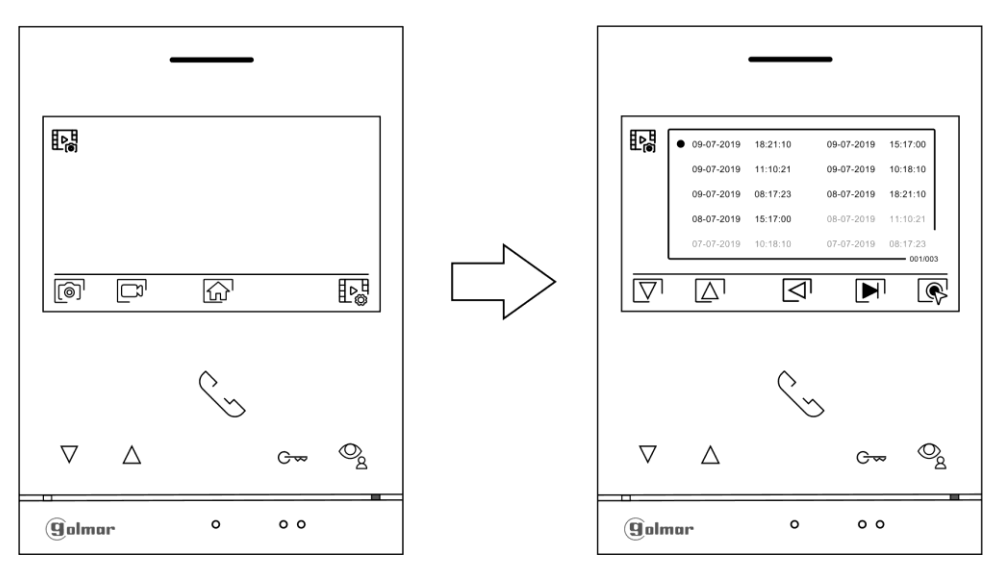

Obrázok je potom zobrazený na celom monitore, číslo záznamu je zobrazené v ľavom hornom rohu monitora a pôvod záznamu je zobrazený vpravom hornom rohu. Stlačte tlačítka pod ikonami  $\Box$  /  $\Box$  pre zobrazenie predchádzajúceho, alebo nasledujúceho záznamu. Pre vymazanie záznamu zobrazenom na monitore stlačte tlačítko pod ikonou  $\widehat{u}$  a potom potvrďte mazanie znova stlačením tlačítka  $\begin{bmatrix} \mathbf{\widehat{w}} & 1 \end{bmatrix}$ , alebo stlačte tlačítko  $\boxed{\leq}$  pre odchod bez vymazania záznamu. Pre návrat k zoznamu záznamov stlačte tlačítko pod ikonou  $\mathbb{L}^{\bowtie}_{\mathbb{R}}$ .

Ak je v monitore vložená MicroSD karta, stlačte tlačítko pod ikonou  $\Xi$ pre zobrazenie zoznamu uložených videosekvencií na pamäťovej karte. V zozname sú bielou zvýraznené nepozreté záznamy. Na stránke je zobrazených 10 záznamov a číslo stránky je zobrazené vpravom dolnom rohu obrazovky. Pre výber záznamov na stránke použite tlačítka pod ikonami  $\boxed{\nabla}$  /  $\boxed{\triangle}$  . Pre prechod na dalšiu stránku stlačte tlačítko pod ikonou  $\Box$ . Na stránke obsahujúci zoznam záznamou stlačte tlačítko pod ikonou  $\Box$  pre zobrazenie vybratej videosekvencie.

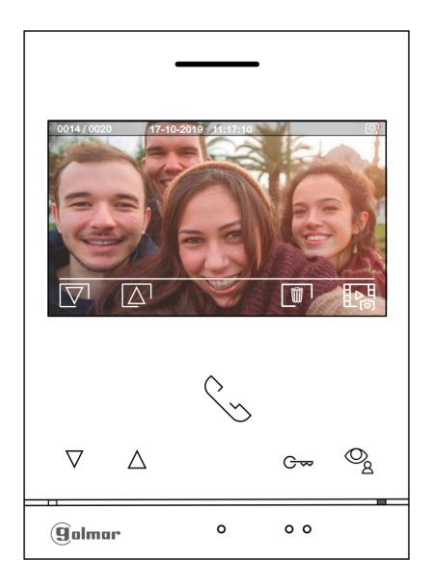

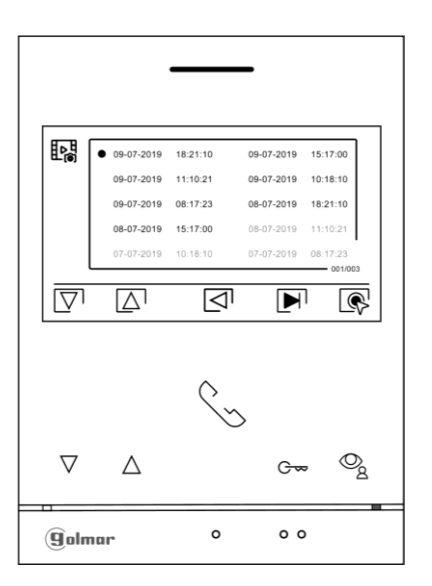

Video je potom zobrazené na celom monitore, číslo záznamu je zobrazené v ľavom hornom rohu monitora a původ záznamu je zobrazený v pravom hornom rohu. Stlačte tlačítka pod ikonami  $\overline{\nabla}$  /  $\overline{\triangle}$  pre zobrazenie predchádzajúceho alebo následujúceho záznamu. Pre zmazanie záznamu zobrazeném na monitore stlačte tlačítko pod ikonou  $\begin{array}{cl} \Box \ \Box \ \Box \end{array}$ a potom potvrďte mazání znovu stiskem tlačítka  $\widehat{\mathbb{U}}$ , alebo stlačte tlačítko  $\boxdot$  pre odchod bez zmazania záznamu. Pre návrat k zoznamu záznamov stlačte tlačítko pod  $ikonou$   $\mathbb{R}^{\mathbb{H}}_{\mathbb{R}}$ .

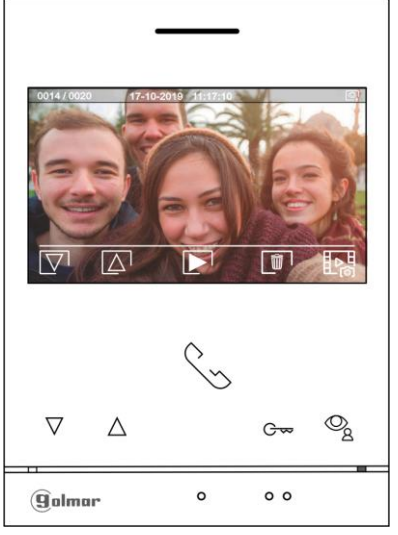

Pre návrat do menu záznamu stlačte tlačítko pod ikonou  $\square$ . Potom pre návrat do hlavního menu stlačte tlačítko pod ikonou  $\square$ 

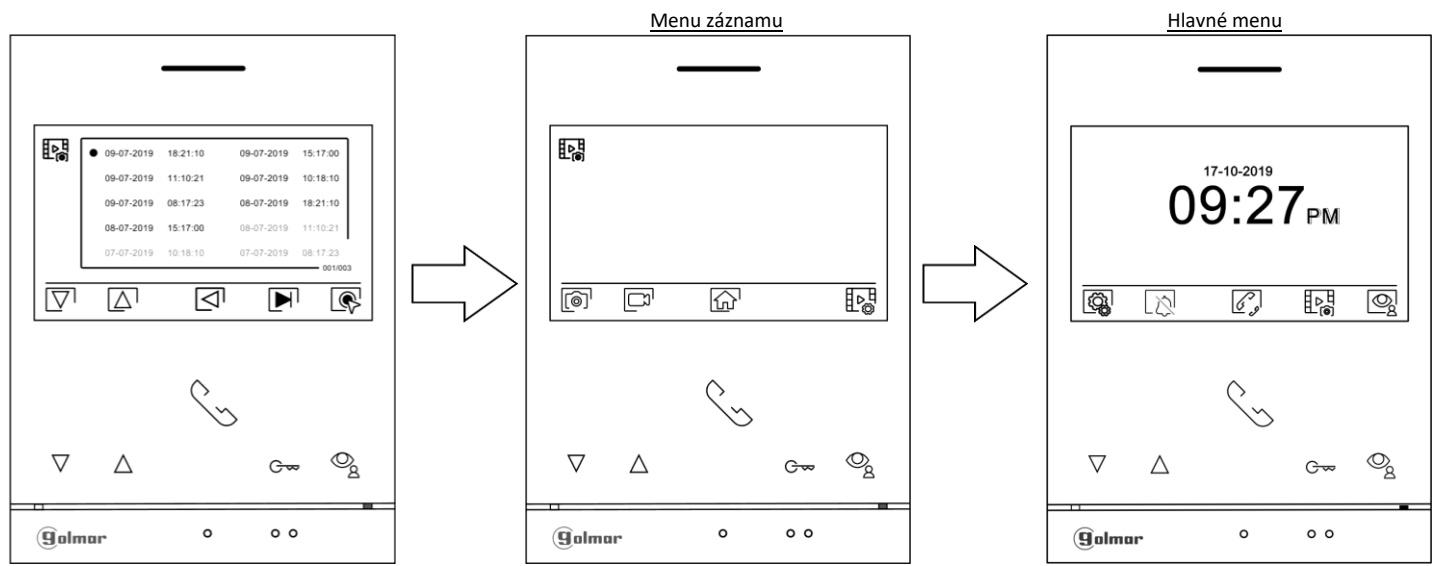

# <span id="page-20-0"></span>**9. SCHÉMA ZAPOJENIA**

- *9.1.Vzdialenosti vedenia a prierezy vodičov*
- <span id="page-20-1"></span>- Maximálny počet monitorov v byte je 4.
- Maximálny počet monitorov zapojených v sérii je 4

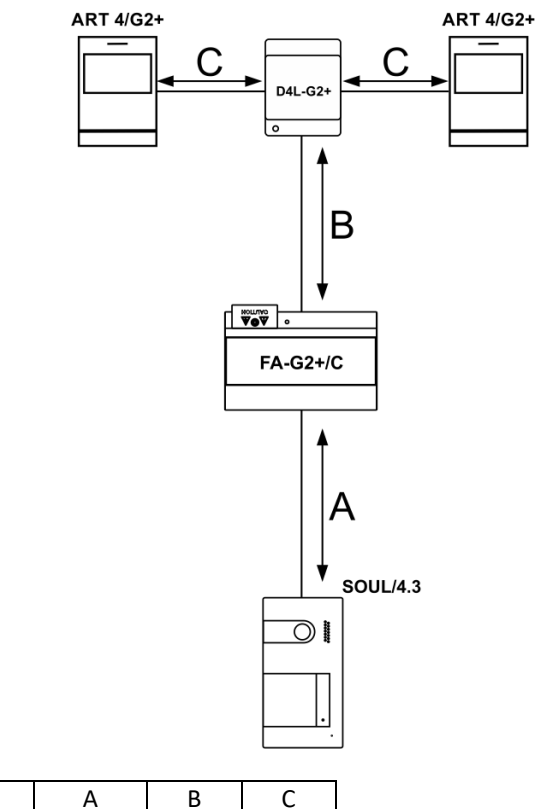

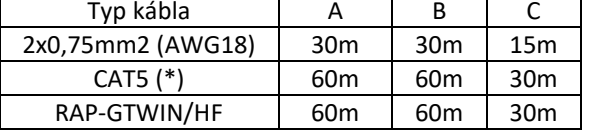

A: Vzdialenosť medzi napájacim zdrojom a najvzdialenejším vstupným panelom.

B: Vzdialenosť medzi napájacim zdrojom a najvzdialenejším monitorom (distribútorom).

<span id="page-20-2"></span>C: Vzdialenosť mezi distribútorom a najvzdialenejším monitorom pripojeným k výstupu distribútora. (\*): Použité dva páry pre každú linku zbernice.

# *9.2. Jeden byt s jedným vstupným panelom a jedným monitorom*

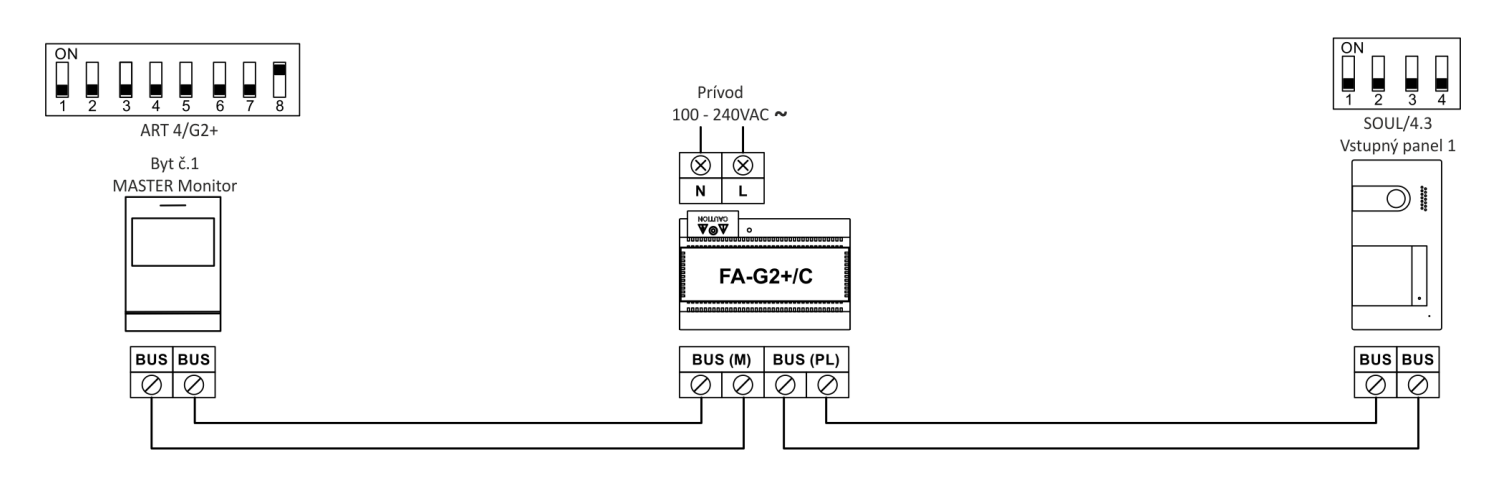

## *9.3. Jeden byt s dvomi vstupnými panelmi a jedným monitorom*

<span id="page-21-0"></span>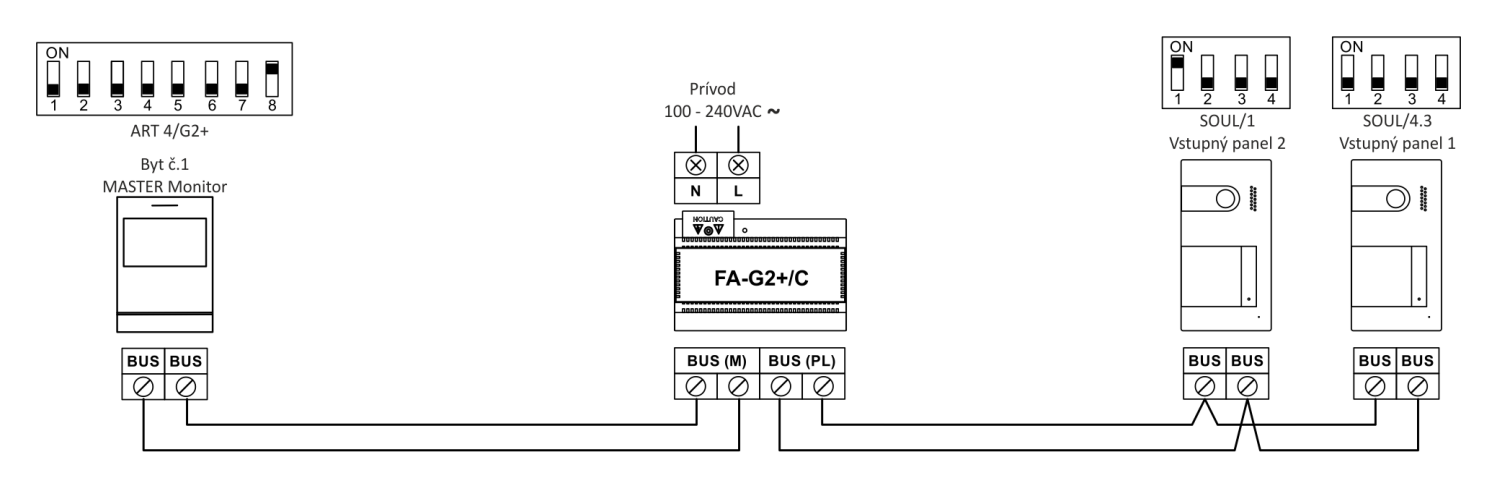

*9.4. Jeden byt s dvomi vstupnými panelmi a štyrmi monitormi sériovo*

<span id="page-21-1"></span>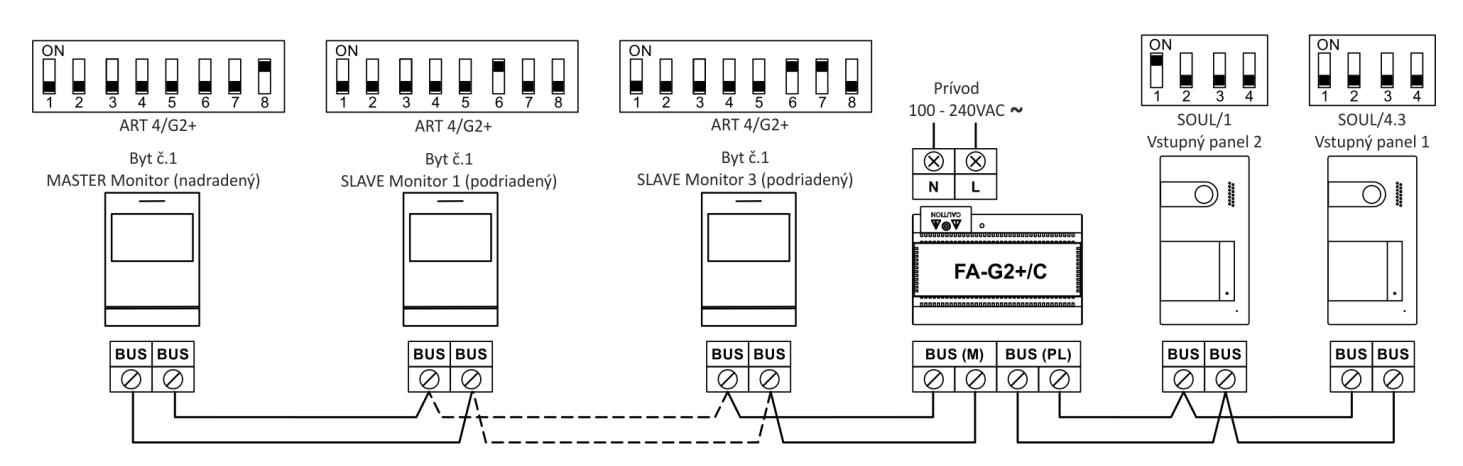

*9.5. Jeden byt s dvomi vstupnými panelmi a štyrmi monitormi – s distribútorom*

<span id="page-22-0"></span>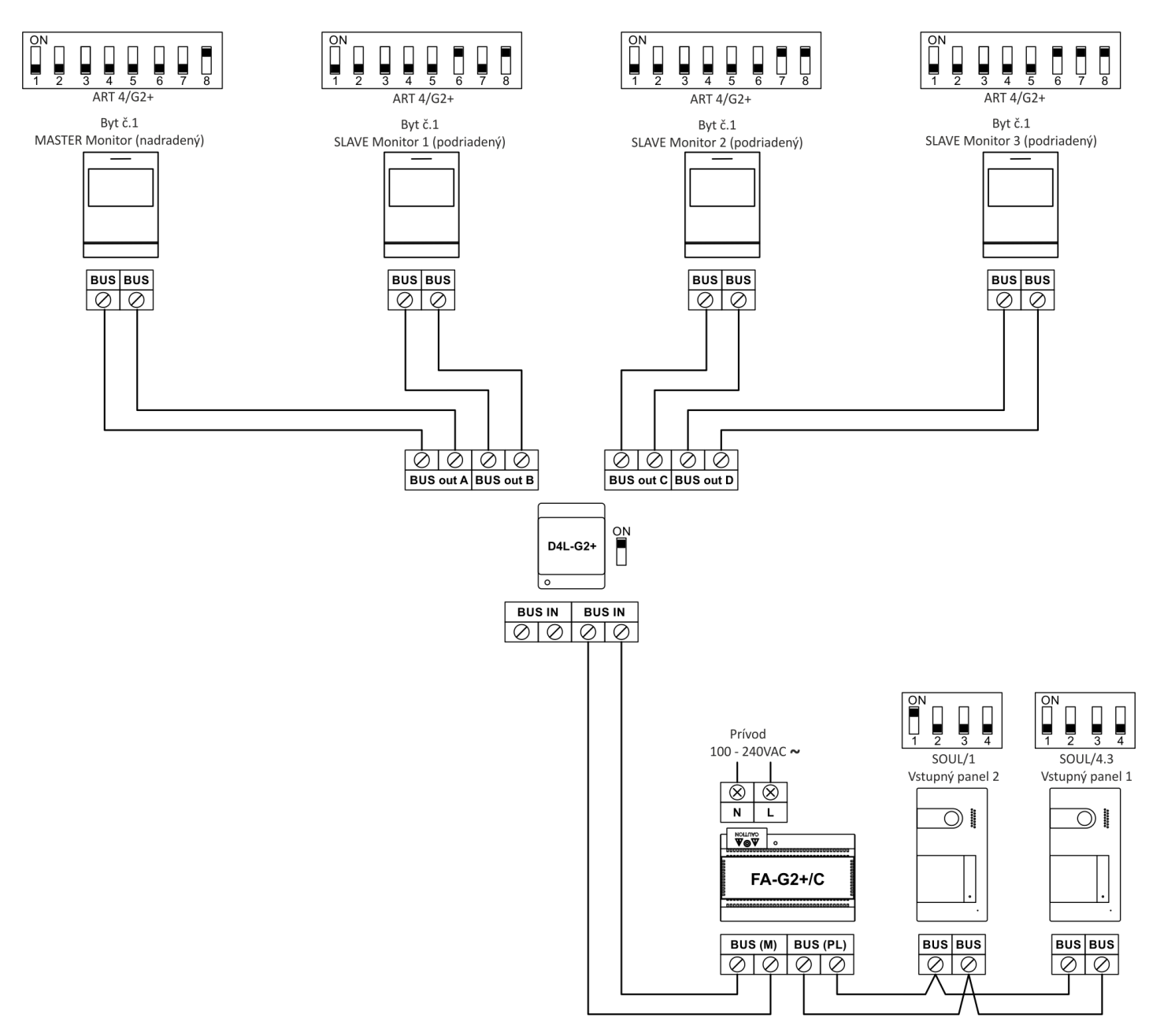

## *9.6.Pripojenie el. zámku*

<span id="page-23-0"></span>Schéma znázorňuje zapojenie elektrického zámku na 12 V= a maximálnou spotrebou 270 mA. Doporučujeme použiť el. zámky Golmar CV-14/DC, CV-24/DC, CV-14P/UNI alebo CV-24P/UNI. Aktivácia zámku pomocou tlačítka pod ikonou  $\boxed{\mathbb{G}_{2}^{m}}$ .

Čas aktivácie je 3 sekundy, možnost nastavenia od 0,5 do 10 sekund.

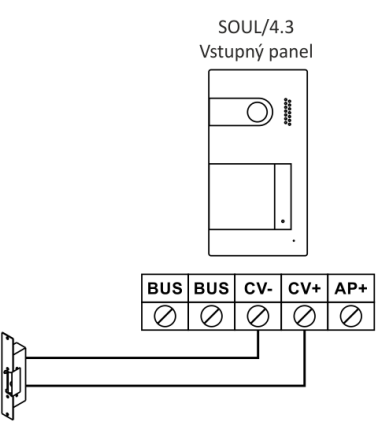

Ak je použitý zámok na striedané napätie, je potrebné pridať relé, napájací zdroj a varistor. Príklad znázorňuje zapojenie Golmar relé SAR-12/24 a napájač TF-104.

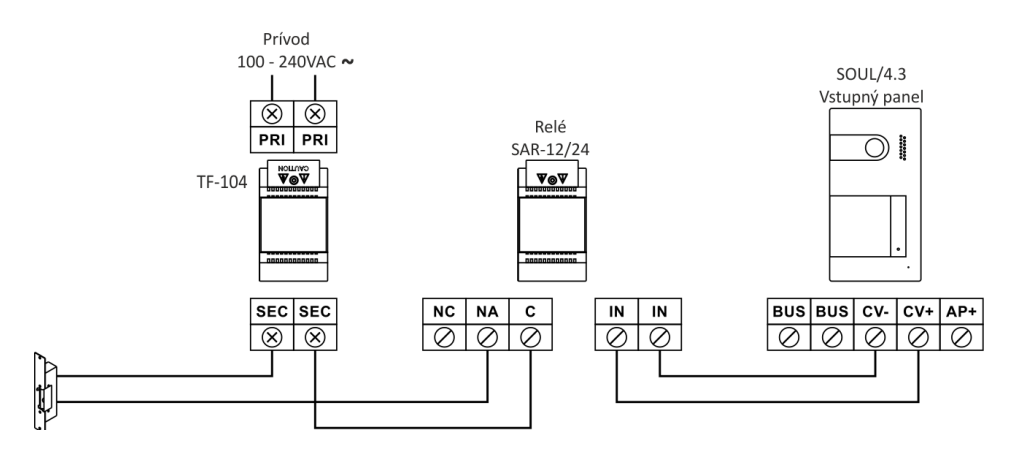

## *9.7.Pripojenie prídavného zariadenia na výstup relé*

<span id="page-23-1"></span>Schéma znázorňuje zapojenie druhého el. zámku na striedavé napätie. Relé môže spínať 6A/24V.

Aktivácia pomocou tlačítka pod ikonou  $\sqrt{\frac{C-1}{2}}$ .

Čas aktivácie je 3 sekundy, možnost nastavenia od 0,5 do 10 sekúnd.

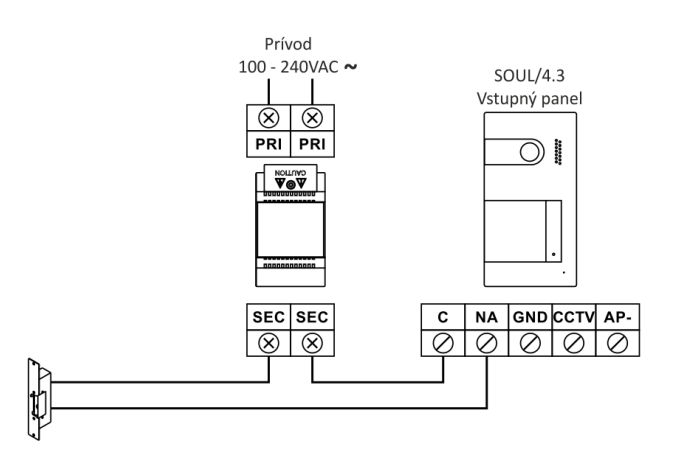

## *9.8.Pripojenie odchodového tlačítka*

<span id="page-24-0"></span>Odchodové tlačítko aktivuje el. zámok zapojený na svorky CV- a CV+ (továrne nastavenie) alebo aktivuje reléový výstup. Časová doba oneskoreniaí je štandardne nastavená na 3 sekundy, možnosť nastavenia od 0,5 do 10 sekund.

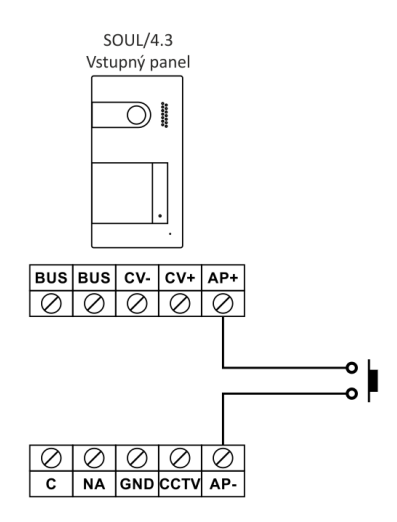

### *9.9.Pripojenie externej kamery*

<span id="page-24-1"></span>Je možnosť pripojiť analógovú kameru ku každému vstupnému panelu, obraz sa môže zobraziť na monitore. Pre kameru je potrebné použiť prídavný napájací zdroj.

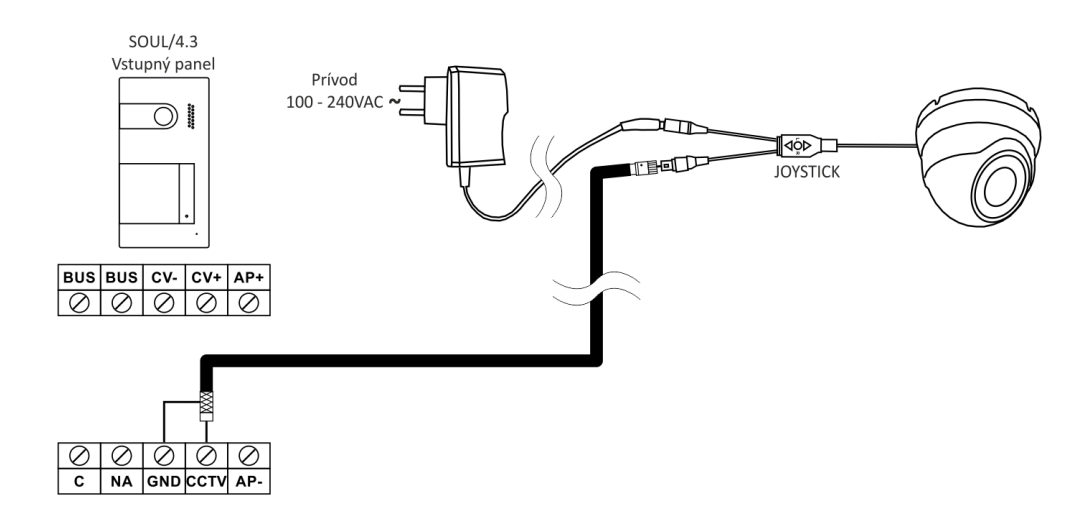

### *9.10. Pripojenie tlačítka zvončeka od dverí*

<span id="page-24-2"></span>Tlačítko zvončeka od dverí stačí pripojiť na nadriadený (master) monitor. Zvuk zvonenia bude vysielaný aj do ďalších podriadených monitorov.

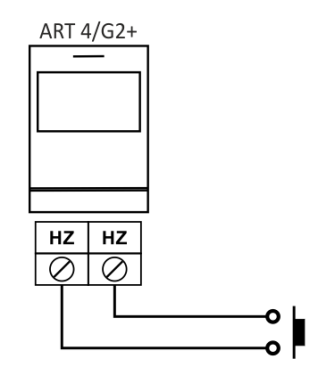

# <span id="page-25-0"></span>**10. ŠPECIÁLNE KÓDY**

Povolenie niektorých funkcií, rovnako ako editácia niektorých továrnych nastavení je prevádzaná zadaním špeciálnych kódov. Do nastavenia je možné vstúpiť pomocou monitora. Prejdite na obrazovkou Info – "About" v menu nastavenia a stlačte 5 x tlačítko na monitore  $\vee$ .

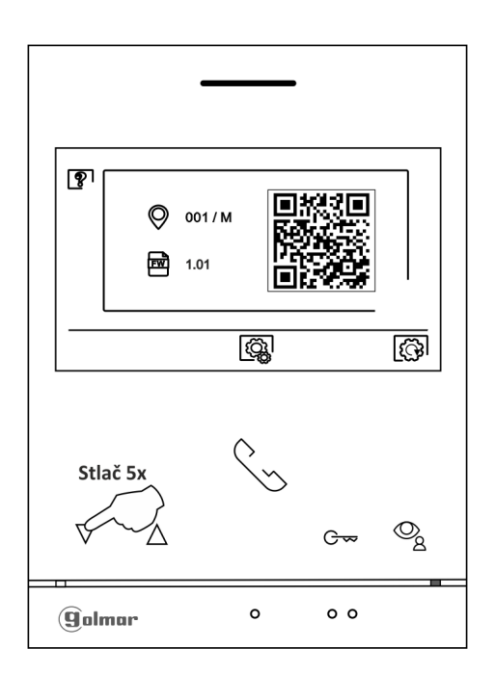

Zobrazí sa obrazovka so špeciálnými kódmi. Stlačte tlačítko pod ikonou  $\overline{\nabla}$  pre výber pozície a upravte číslo pomocou tlačítok pod ikonami  $\boxed{\frac{n}{b}}$  /  $\boxed{\blacksquare}$  . Keď zadáte kód, stlačte pre potvrdenie tlačítko pod ikonou  $\boxed{\checkmark}$  . Ak je kód platný, zobrazí sa ikona  $\checkmark$  . Ak kód nie je platný, zobrazí sa ikona $\times$  .

Ak bol zmenený parameter vstupného panelu, zmena se dotkne všetkých panelov v inštalácii. Zmena parametra monitora bude prevedena len v konkrétnom monitore.

Stlačte tlačítko pod ikonou  $\Box$  pre návrat na obrazovku info.

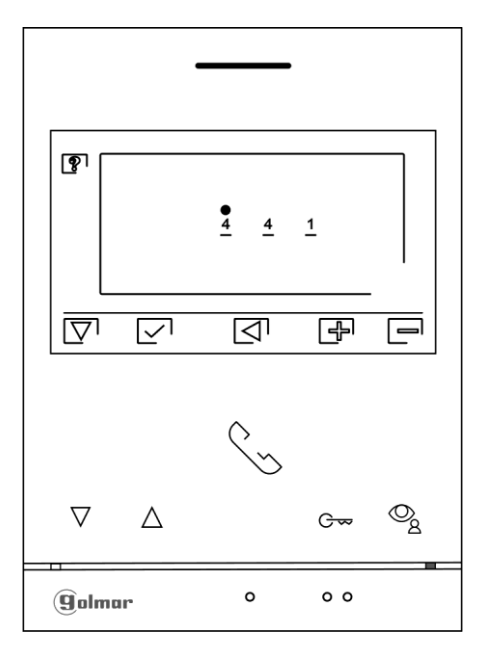

# <span id="page-26-0"></span>*10.1. Zoznam špeciálnych kódov*

### **Zdroje videa dostupné na monitore**

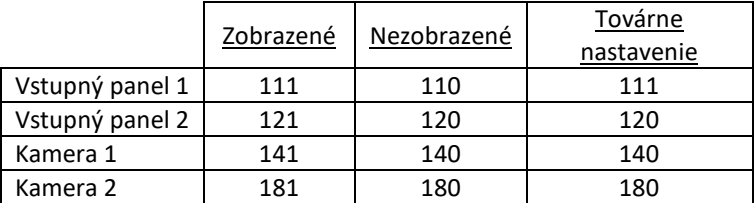

### **Automatické otvorenie dverí pri zazvonení na monitor**

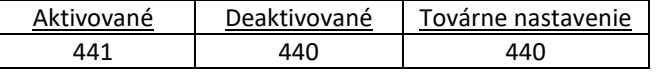

### **Čas aktivácie výstupov**

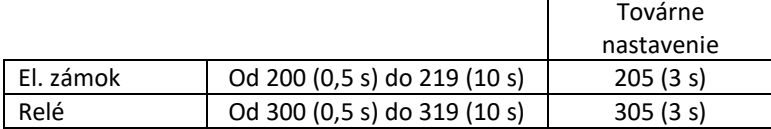

### **LED osvětlení pre nočné zobrazenie (vstupný panel) pri volaní alebo komunikácii**

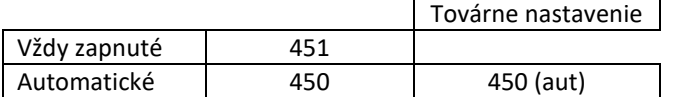

### **Nastavenie odchodového tlačítka (vstupný panel)**

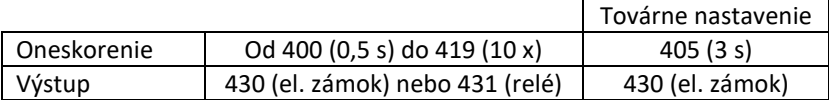

# <span id="page-26-1"></span>**11. POZNÁMKY**

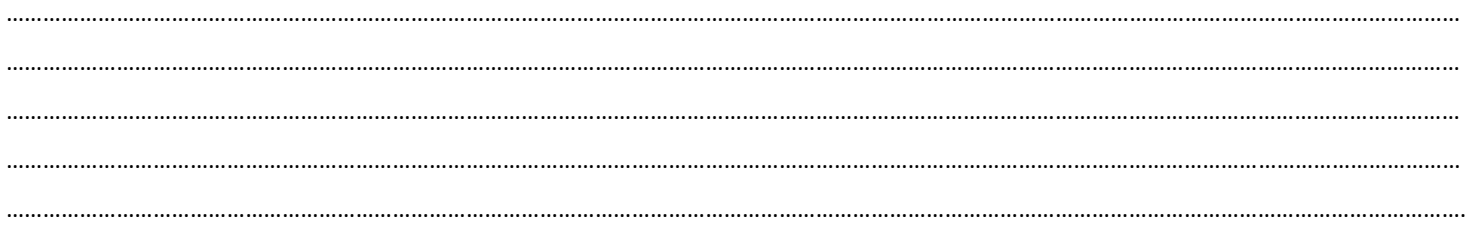

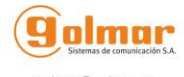

golmar@golmar.es<br>www.golmar.es

Dovozca pre SR: AUDIO Slovakia spol. s r .o., Cablkova 3, 821 04 Bratislava

Pobočka: AUDIO Slovakia spol. s r .o., Kollárova 76, 036 01 Martin, Tel./fax: 043/4289 193 Infolinka: 0915 742 869 e-mail: audioslovakia@audioslovakia.sk

Neprešlo jazykovou úpravou.

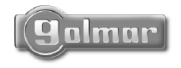

golmar@golmar.es www.golmar.es

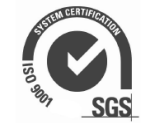

CE

Strana 27 (celkom 27)